# СОДЕРЖАНИЕ

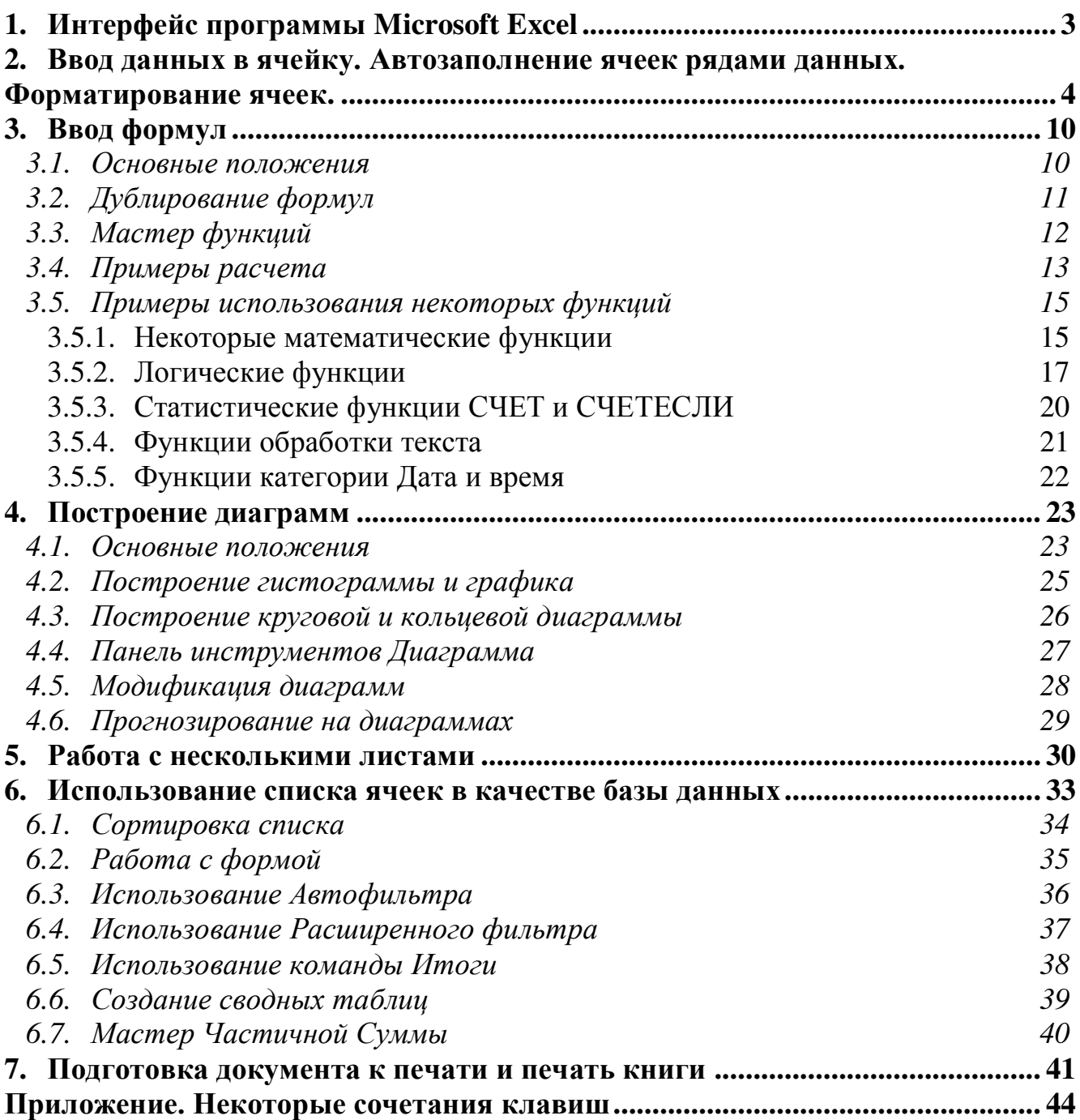

#### <span id="page-1-0"></span>**1. Интерфейс программы Microsoft Excel**

Для того чтобы запустить Microsoft Excel выполните следующие действия: нажмите кнопку **Пуск** на панели задач, выберите команду **Программы**, затем группу Microsoft Office,щелкните по пункту меню Microsoft Excel..

После запуска MS Excel автоматически открывает новый документ, который называется книгой. На рис.1.1 показано окно программы Excel со стандартным набором компонентов. Многие пункта горизонтального меню и кнопки панелей инструментов совпалают с пунктами меню и кнопками окна релактора Word.

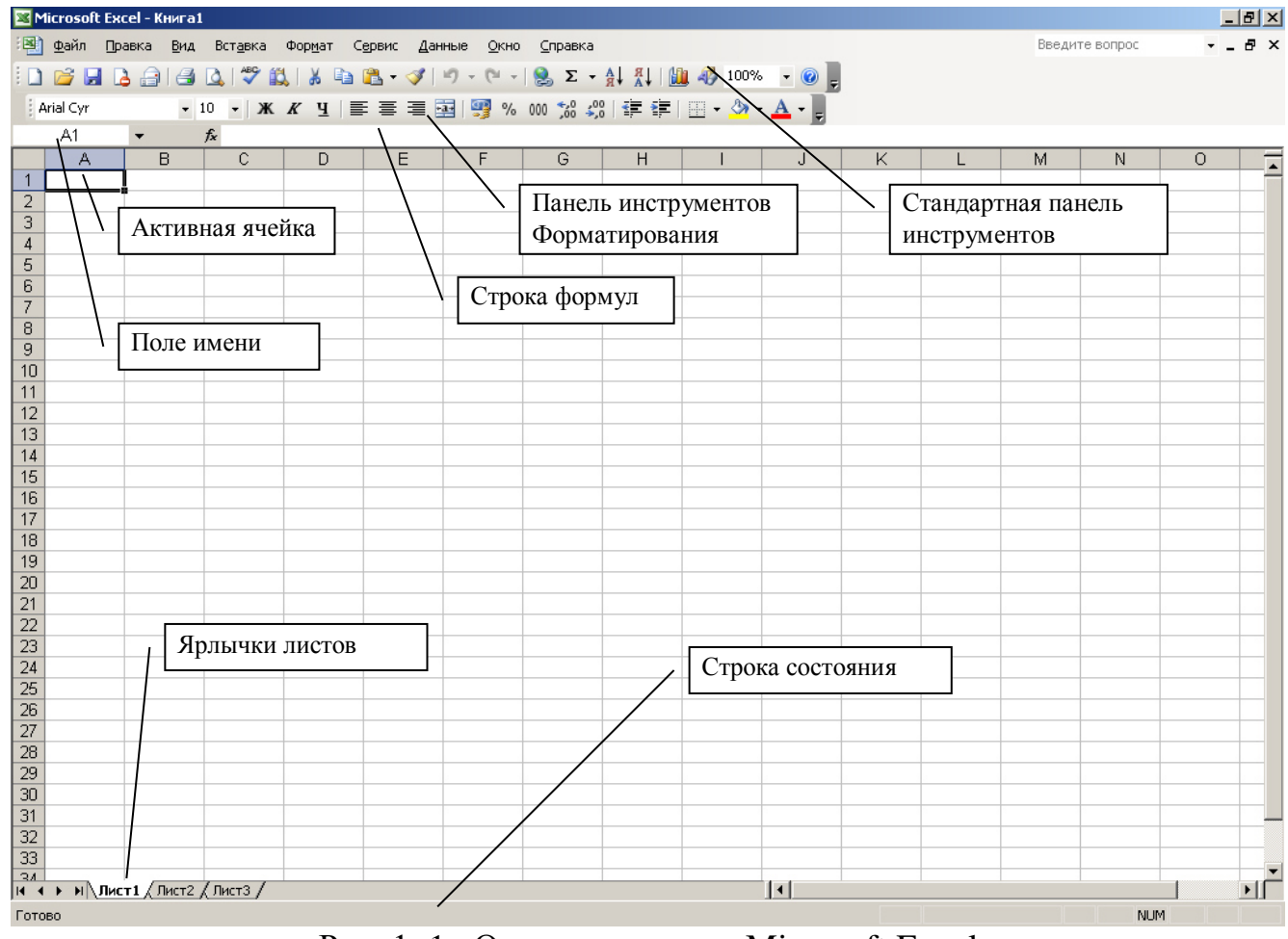

Рис. 1. 1. Окно программы Microsoft Excel

Ниже панелей инструментов появилась новая строка, называемая строкой формул. Она состоит из левой части - поля имени, средней серой части с кнопкой  $f_x$  (для вставки функций) и правой части, в которой отображается содержимое активной ячейки (текст, число или формула).

Рабочая область представляет собой размеченную таблицу, состоящую из ячеек одинакового размера. Одна из ячеек выделена (обрамлена черной рамкой) – эта ячейка называется активной, в нее можно вносить информацию. Чтобы выделить другую ячейку нужно щелкнуть по ней мышью, причем указатель мыши в это время должен иметь вид светлого креста. Таблица состоит из столбцов и строк, причем у каждого из столбцов есть свой заголовок (А, В, С..., АА, АВ,  $AC,...$ ), все строки пронумерованы  $(1, 2, 3...)$ . Столбцов в Excel 256, строк 65536. Для перехода в отдаленную ячейку можно использовать поле имени (рис.1.1). Для

этого щелкните в поле имени, введите адрес нужной ячейки (использовать только английские буквы, пробелов не писать) и нажмите Enter.

Для того чтобы выделить столбец или строку целиком, достаточно щелкнуть мышью по заголовку столбца или строки. Часто нужно выделить не одну ячейку и не целый столбец, а блок ячеек (несколько ячеек, расположенных рядом). Для этого нужно установить указатель мыши в крайней ячейке выделения и, удерживая нажатой левую клавишу, переместить мышь к противоположному краю выделения (весь выделенный блок "охвачен" рамкой, все ячейки, кроме той, с которой начали выделение, окрашены в черный цвет). Для выделения несмежных ячеек следует при выделении удерживать Ctrl. Чтобы снять выделение, щелкните мышью по любой ячейке.

#### <span id="page-2-0"></span>2. Ввод данных в ячейку. Автозаполнение ячеек рядами данных. **Форматирование ячеек**

Для того чтобы ввести текст в одну из ячеек таблицы, необходимо ее выделить и сразу же "писать". Выделите ячейку **А5**. Обратите внимание на то, что в Поле имени, расположенном выше заголовка столбца А, появился адрес выдеденной ячейки А5. Напишите свое имя и отчество. После ввода данных в ячейку их необходимо зафиксировать, т. е. дать понять программе, что вы закончили вводить информацию в эту ячейку, любым из приведенных способов:

1) нажать клавишу **Enter**; 2) щелкнуть мышью по другой ячейке, 3) воспользоваться кнопками управления курсором на клавиатуре (перейти к другой ячейке).

Давайте представим, что в ячейку, содержащую имя и отчество, нужно дописать еще и фамилию. Выделите ячейку **А5**, вы увидите, что ее содержимое дублируется в Строке формул, расположенной выше заголовков столбцов. Щелкните мышью в строке формул, появится текстовый курсор, внесите все требуемые изменения и затем зафиксировать окончательный вариант данных. Можно также дважды щелкнуть по нужной ячейке, тогда текстовый курсор появится в самой ячейке. После ввода отчества видно, что запись вышла за пределы своей ячейки и заняла часть соседней. Это происходит только тогда, когда соседняя ячейка пуста. Выделите ячейку В5 и введите в нее любой текст, например, *пользователь ПК*. Часть ваших данных, которая помещается в ячейке **А5**, спряталась за ячейкой **В5**. Чтобы увидеть содержимое ячейки **А5** следует увеличить ширину столбца А. Для этого подведите указатель мыши к правой границе заголовка столбца, указатель мыши примет вид черной двойной стрелки, и, удерживая нажатой левую клавишу мыши, переместите границу столбца вправо. Столбец расширился. Аналогично можно сужать столбцы и изменять высоту строки. Измените ширину столбца А так, чтобы информация была видно полностью.

Для удаления содержимого ячейки следует выделить ячейку (или блок ячеек) и нажать клавишу Delete, или воспользоваться командой Правка - Очистить - $Coq$ ержимое.

Текстовая информация по умолчанию выравнивается по левому краю ячейки, числовая – по правому.

Если в настройках операционной системы установлен региональный язык русский, то при вводе чисел в качестве разделителя используется запятая, например, число 1,3657.

Дату можно вводить следующим образом: 01.12.2007 или 01.12.07 или 01/12/07. Для ввода текущей системной даты нажмите  $\overline{Ctrl}$  + ;. Для ввода времени используйте разделитель двоеточие, например, 6:05.

Для заполнения диапазона ячеек рядами данных применяется прием автозаполнения. Суть приема следующая – вначале в ячейку (или ячейки) вводится начальное значение, эта ячейка выделяется и перетаскивается в нужном направлении маркер автозаполнения (черный квадратик в правом нижнем углу). Также можно воспользоваться командой **Правка** – Заполнить – Прогрессия.

Рассмотрим примеры заполнения рядами:

1) *Числовые ряды данных*. Если в ячейку ввести любое число, то при автозаполнении ячейки заполняются этим же числом (рис.2.1). Если в смежные ячейки ввести два числа, например, в ячейку В1 число 1, в ячейку В2 число 2, затем выделить эти две ячейки, то при автозаполнении следующие ячейки будут содержать числа – предыдущее число+шаг между исходными двумя числами (рис. 2.1). Если шаг арифметической прогрессии равен 1, то быстрое заполнение такое – введите первое число, выделите эту ячейку и перетащите маркер автозаполнения, удерживая **CTRL.** 

Также можно в ячейку ввести начальное значение, выделить эту ячейку и выполнить Правка - Заполнить - Прогрес**сия**. В открывшемся окне (рис.2.2) выбираются параметры:

**направление заполнения** (по строкам – вправо, по столбцам – вниз),

mun прогрессии (арифметическая – шаг прибавляется, геометрическая – на шаг умножается),

в поле **шаг** вводится значение шага, рядом – предельное значение заполнения.

| у и перетащите маркер автозаполне- |    |   |  |
|------------------------------------|----|---|--|
|                                    | в  | c |  |
| 8                                  |    |   |  |
| 8                                  |    |   |  |
| 8                                  | 3  |   |  |
| 8                                  |    |   |  |
| 8                                  | 5  |   |  |
| 8                                  | 6  |   |  |
| 8                                  |    |   |  |
| 8                                  | 8  |   |  |
| 8                                  | 9  |   |  |
| 8                                  | 10 |   |  |
| 8                                  |    |   |  |

Рис. 2. 1. Заполнение диапазонов числовыми рядами данных

Если ввести в ячейку тестовое пояснения вместе с числом, то при автозаполнении будет текстовое пояснение повторяться, а число увеличиваться на 1. Например, если ввести в ячейку смена 1, то при заполнении будет появляться смена 2, смена 3 и т.д.

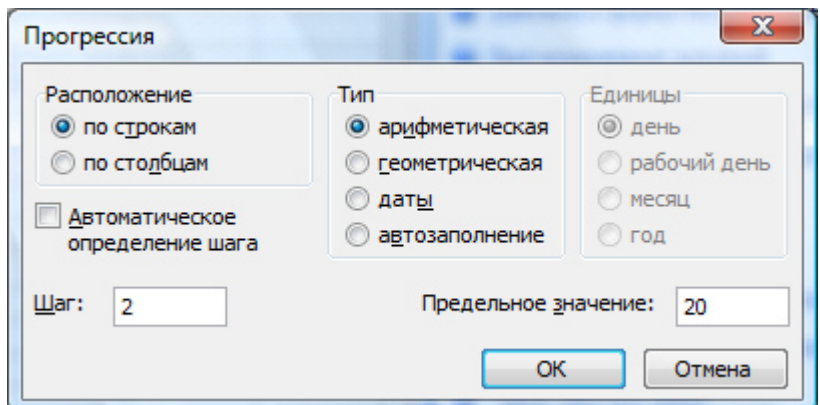

Рис. 2. 2. Диалоговое окно Прогрессия

2) *Даты*. Если в ячейку ввести любую дату, то при автозаполнении ячейки заполняются последующими датами (рис.2.3). Часто возникает необходимость заполнить диапазон рабочими днями (без календарных выходных). Для этого введите в ячейку начальную дату, затем выделите заполняемый диапазон, начиная с этой даты, и выполните **Правка** – Запол**нить – Прогрессия**. В открывшемся окне **в типе** Excel автоматически должен определить дату, при этом станет доступен список единиц, в котором нужно выбрать вариант **рабочий день**. Более удобным способом является перетаскивание маркера автозаполнения правой кнопкой мыши, при этом из контекстного меню можно выбрать единицу изменения даты (день, месяц, год или рабочий день).

| 01.01.2007 02.01.2007 03.01.2007 04.01.2007 05.01.2007 06.01.2007<br>01.01.2008 |                           |  |
|---------------------------------------------------------------------------------|---------------------------|--|
|                                                                                 |                           |  |
|                                                                                 |                           |  |
| 06.01.2008                                                                      |                           |  |
|                                                                                 | Копировать ячейки         |  |
| 5                                                                               | Заполнить                 |  |
| 6                                                                               | Заполнить только форматы  |  |
|                                                                                 |                           |  |
| 8                                                                               | Заполнить только значения |  |
| 9                                                                               | Заполнить по дням         |  |
| 10                                                                              | Заполнить по рабочим дням |  |
|                                                                                 |                           |  |
| 12                                                                              | Заполнить по месяцам      |  |
| 13                                                                              | Заполнить по годам        |  |
|                                                                                 | Линейное приближа         |  |

Рис. 2.3. Заполнение диапазона датами

3) *Списки*. В Excel встроено 4 списка (месяцы и дни недели), которые хранятся в Сервис – Параметры – вкладка Списки. При вводе в ячейку любого элемента списка, например, *понедельник*, при автозаполнении ячейки заполнятся следующими днями недели (рис.2.4). На вкладке Списки можно создать пользовательский список. Для этого выделите слева вариант Новый список, справа введите элементы списка, нажимая Enter после каждого элемента, щелкните по кнопке Добавить (рис.2.5). Этим списком в дальнейшем можно пользоваться для заполнения диапазона, а также для сортировки. **Contract Contract Contract** 

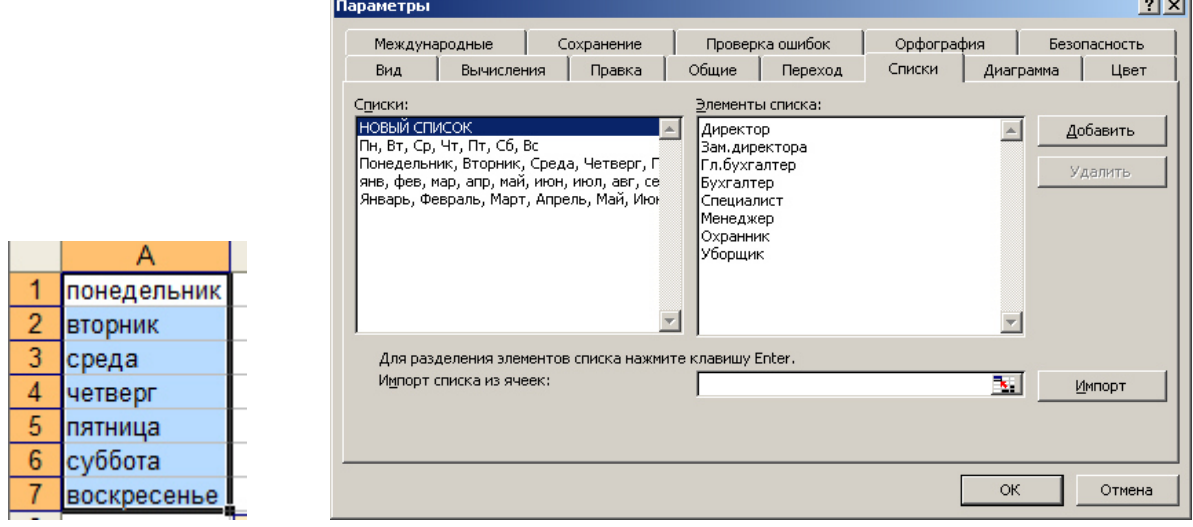

Рис. 2.4. Заполнение диапазона днями недели

Рис. 2.5. Заполнение диапазона днями недели

Для форматирования данных нужно выделить ячейку или диапазон ячеек и выполнить Формат - Ячейки или пользоваться кнопками на панели инструментов Форматирования.

На первой вкладке **Число** (рис. 2.6) можно изменить числовой формат числа. В Excel используются следующие форматы:

*Числовой* – при выборе этого формата (рис. 2.6) у числа можно изменить количество десятичных знаков (округлить). Здесь же можно задать разделитель групп разрядов – это удобно при отображении больших чисел, например, число 1000000000 при установленном разделителе будет выглядеть 1 000 000 000,00. Для удобства можно пользоваться кнопками панели инструментов Форматирова-

ния: 50 - увеличить разрядность (количество десятичных знаков), - умень-

 $21 - x$ 

шить разрядность,  $\frac{000}{4}$  - формат с разделителем;

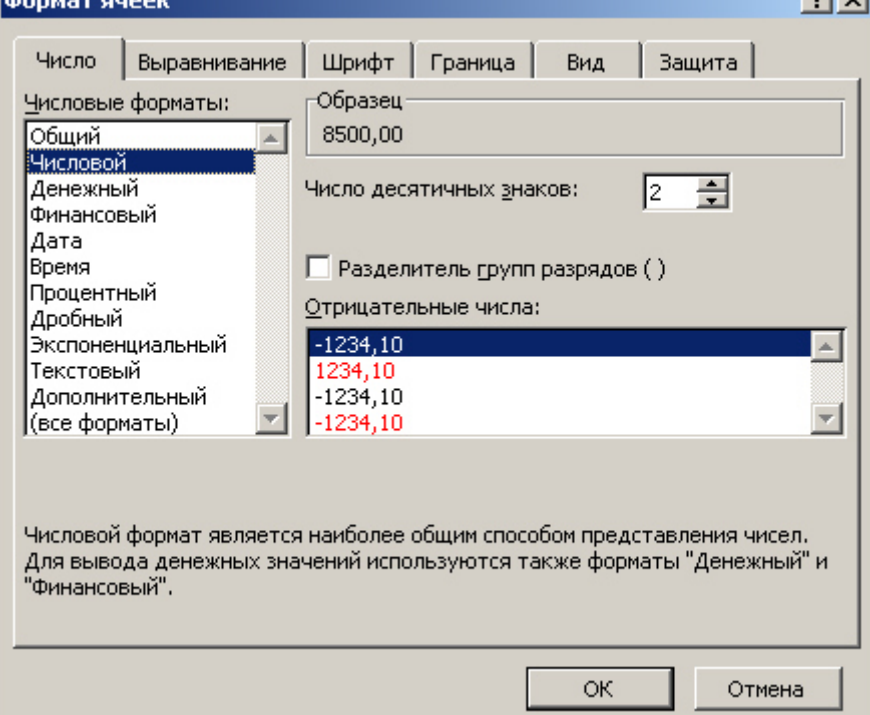

Рис. 2.6. Вкладка Число команды Формат ячейки

• Денежный – при выборе этого формата можно изменить обозначение денежной единицы, а также изменить количество десятичных знаков;

• Финансовый – используется для выравнивания денежных величин по целой и дробной части (рис. 2.7)

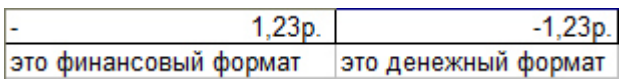

Рис. 2.7. Денежный и финансовый числовые форматы

• *Дата* – при выборе этого формата введенную в ячейку дату можно увидеть разными вариантами: краткий формат 01.12.07 или 1 декабря 2007 г и т.п.;

• *Время* – аналогичный формат для времени;

• *Процентный* – в этом случае число умножается на 100 и добавляется символ процента %, например, число 0,5 будет выглядеть 50%;

• Дробный – представление числа в виде обыкновенной дроби, например, 1/2;

- Экспоненциальный число 2000000 будет выглядеть как 2,00E+06 (2·10<sup>6</sup>);
- *Текстовый* текст отображается также, как и вводится;
- Дополнительный применяется для работы со списками адресов.

На второй вкладке Выравнивание можно задать горизонтальное и вертикальное выравнивание, поворот текста, а также удобные режимы переноса информации в ячейках и объединения ячеек. Объединение ячеек обычно применяется для создания таблиц сложной структуры, когда информация в шапке таблицы размещается в несколько строк. Быстро объединить ячейки можно так – выделить

и нажать кнопку +1<sup>+</sup> (Объединить и поместить в центре) панели инструментов форматирования.

На вкладке Шрифт задаются атрибуты форматирования символов шрифта размер, начертание, цвет и т.д.

Изначально на листе Excel никакие ячейки не имеют рамку. С помощью вкладки Граница (рис.2.9) задаются рамки (внешние, внутренние) у выделенных ячеек. Вначале справа выбирается тип и, при необходимости, цвет линии. Затем слева с помощью соответствующих кнопок укажите, где нужно применить линию (можно щелкать по соответствующей границы внутри образца).

На вкладке Вид можно задать ячейкам заливку.

Для удаления формата ячейки выполните **Правка – Очистить – Формат**.

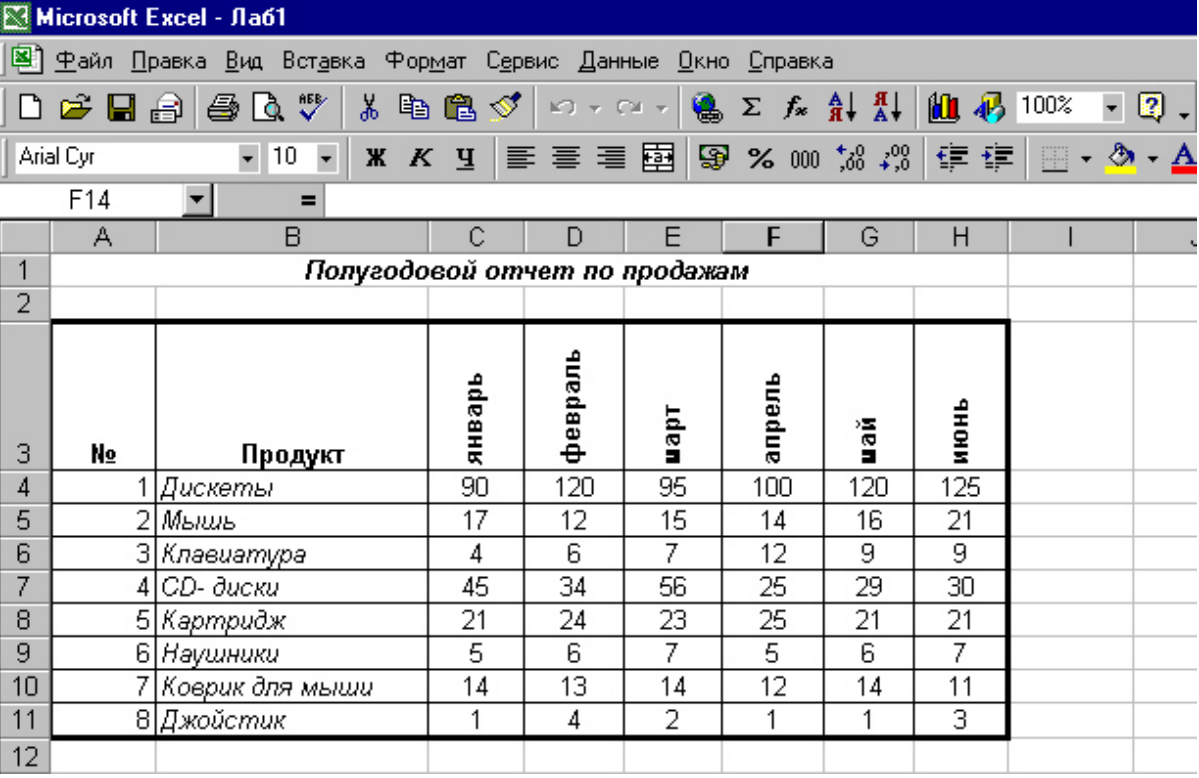

Для примера составим таблицу, приведенную на рис.2.8.

Рис. 2.8. Пример ввода данных

Установите курсор в ячейку А1 и введите текст «Полугодовой отчет по продажам», затем выделите ячейки А1: Н1 и выполните Формат - Ячейки и на вкладке **Выравнивание** установите флажок (V) Объединение ячеек. Можно также нажать кнопку Объединить и поместить в центре на Панели инструментов Форматирования.

Третью строку заполните шапкой таблицы. Для заполнения месяцами в ячейку

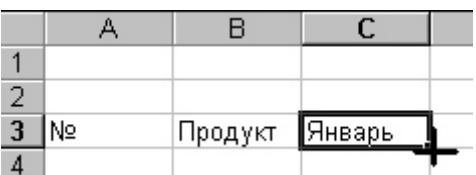

С3 введите первый месяц – январь. Затем выделите ячейку С3, установите курсор в правый нижний угол ячейки на маленький черный квадрат (маркер автозаполнения), указатель мыши примет вид черного крестика, а затем, удерживая нажатой левую

кнопку мыши, переместите указатель вправо на ячейки **D2, E2, F2, G2, H2.** Диапазон заполнится названиями месяцев.

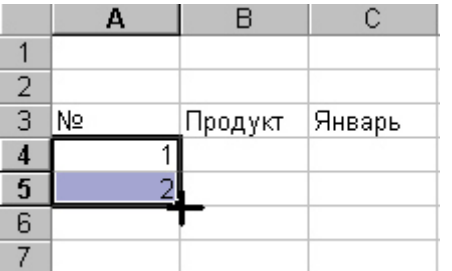

 $\text{Для заполнения ячеек } \mathbf{A4:} \mathbf{A11}$  рядом чисел 1, 2, 3,... введите в ячейку А4 число 1, в ячейку А5 – число 2, затем выделите эти две ячейки (А4 и А5) и приемом автозаполнения заполните нижние ячейки.

Далее заполните таблицу согласно рис. 2.8.

Далее отформатируем таблицу – выделите нужные диапазоны и выполните Формат – Ячеек, можно

пользоваться кнопками на Панели Инструментов Форматирования. Выделите шапку таблицы (ячейки А3:Н3) и задайте полужирное начертание (вкладка **Шрифт** или кнопка <sup>| Ж</sup> ). Ячейкам с наименованиями задайте начертание курсив  $(\text{kHOLKa} \mid K).$ **Ж** 

В ячейках с числовыми данными задайте выравнивание по центру (Формат – **Ячейки** – вкладка Выравнивание).

Чтобы расположить название месяцев вертикально, выделите диапазон С3:Н3 и выполните Формат - Ячейки и на вкладке Выравнивание задайте

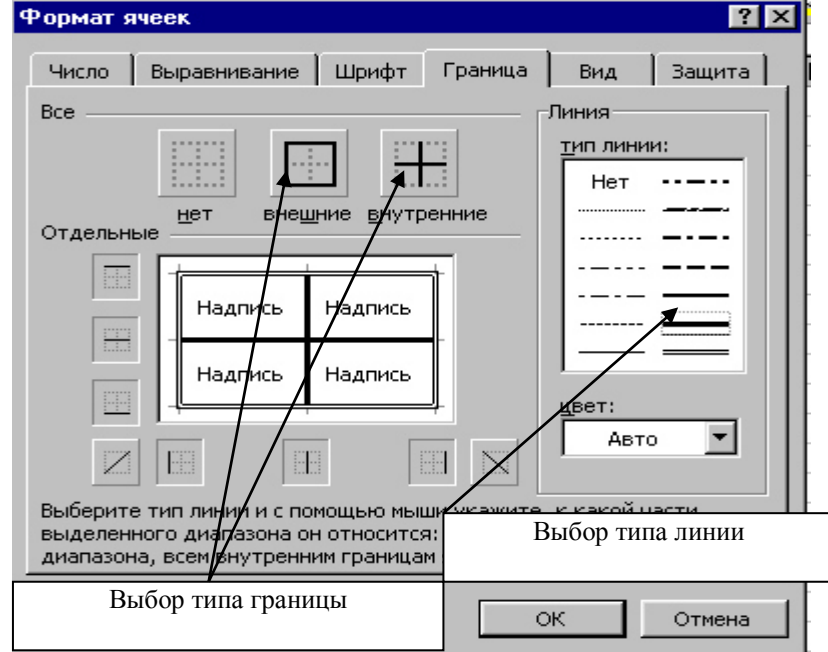

**Ориентацию** на 90°.

Для задания границ выделите диапазон **А3:H11** и выполните Формат - Ячей**ки**, на вкладке Граница справа выберите тип границы – двойная линия, а затем сверху образца тип границы *внешняя*, затем выберите тип линии – одинарная линия, а тип границы – внутренняя, нажмите **Ок**.

Сохраните файл в личной папке с именем **Продажи.xls**.

#### Рис. 2.9. Добавление границ

**Условное форматирование.** Можно контролировать результат формулы или другие значения, применяя условное формирование, например, ячейку можно окрасить в цвет, если число превышает какое-либо значение, или меньше какоголибо значения, или попадает в интервал. Для применения команды выделите нужный диапазон и выполните Формат - Условное форматирование. В открывшемся окне (рис. 2.10) в строке Условие1 с помощью раскрывающихся списков выберите операцию сравнения и задайте значения, с помощью кнопки Формат определите формат ячеек, удовлетворяющих условию. С помощью копки А также>> можно задавать другие условия и форматы.

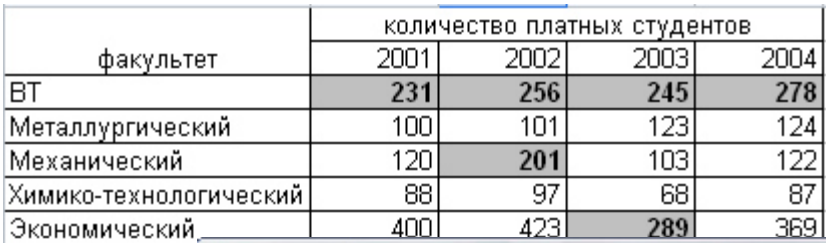

Venopuol Электро-техничн

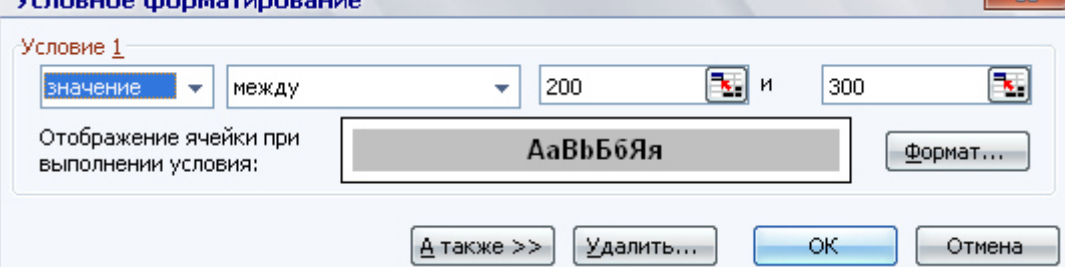

 $\sim$ 

Рис. 2. 10. Условное форматирование

## <span id="page-8-0"></span>3. Ввод формул

## <span id="page-8-1"></span>3.1. Основные положения

Все расчеты в Excel осуществляются с помощью ввода формулы. Достоинство состоит в том, что если в исходном диапазоне изменить данные, то произойдет пересчет во всех ячейках, которые в формулах ссылались на ячейки исходного лиапазона.

Для того чтобы ввести формулу, необходимо выделить ячейку, в которой будет результат, набрать знак равенства и затем набрать саму формулу со ссылками на соответствующие ячейки таблицы. Полностью введя формулу, зафиксируйте ее нажатием Enter, в ячейке окажется результат вычисления по формуле, а в строке формул сама формула. Если формула набрана неверно, исправить ее можно в Строке формул, предварительно выделив ячейку.

Текст формулы может содержать:

## 1. *числа* (постоянные значения, константы);

## **2.** математические операторы;

3. *ссылки* на другие ячейки, в том числе ячейки других листов. Можно не набирать с клавиатуры адрес той ячейки, на которую делается ссылка – набрав знак равенства, щелкните мышью по нужной ячейке и в строке формул появится ее адрес, затем продолжите набор формулы, в этом случае не нужно переключаться на латиницу:

## 4. *функции*.

Если в формуле содержится несколько операторов, то порядок вычислений в Microsoft Excel определяется приоритетом операторов. Вначале выполняются операции с более высоким приоритетом, затем – с менее высоким. Если формула содержит операторы с одинаковым приоритетом, например, операторы умножения и деления, то операции выполняются слева направо. Для изменения порядка выполнения операций используются скобки. Вначале вычисляются те части формулы, которые заключены в скобки, затем — остальные части. Приоритет выполнения операторов приведен в табл. 3.1.

| <b>Onepamop</b> | <b>Описание</b>         | <b>Onepamop</b>       | <b>Описание</b>     |
|-----------------|-------------------------|-----------------------|---------------------|
| $:$ (двоеточие) | Оператор ссылок         | ∗                     | Умножение,<br>деле- |
| (пробел)        |                         |                       | ние                 |
| , (запятая)     |                         |                       |                     |
|                 | Унарный<br>минус,       |                       | Сложение, вычита-   |
|                 | например -2             |                       | ние                 |
| $\%$            | Вычисление<br>$\pi$ po- | $\boldsymbol{\alpha}$ | Объединение двух    |
|                 | цента                   |                       | текстовых строк в   |
|                 |                         |                       | одну                |
| $\lambda$       | Возведение в сте-       | $=$ <> <= >= <>       | Операторы сравне-   |
|                 | пень                    |                       | НИЯ                 |

Табл.3.1. Приоритеты операторов в формулах Excel

Арифметические операторы (табл.3.2) служат для выполнения арифметических операций, таких как сложение, вычитание, умножение. Операции выполняются над числами.

Табл.3.2. Примеры арифметических операторов Excel

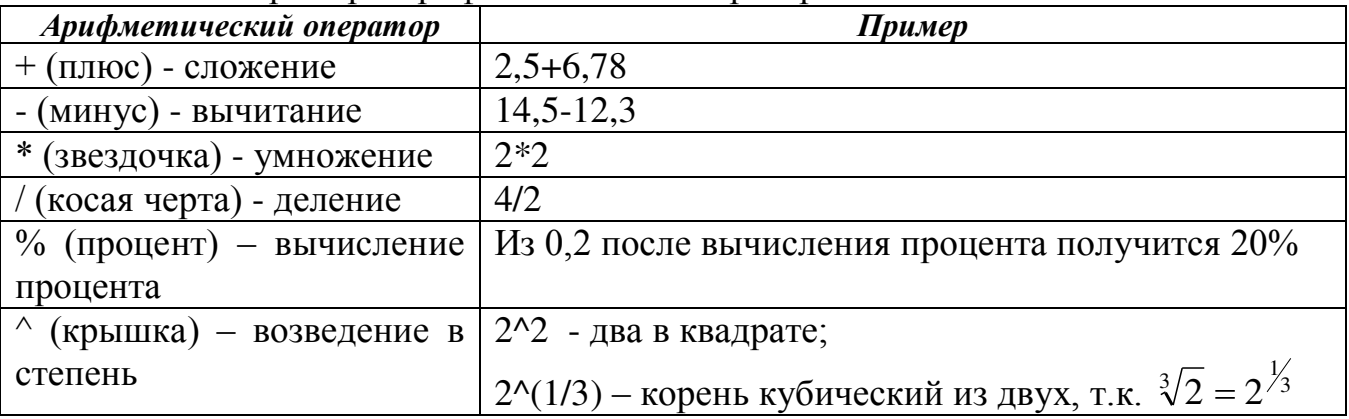

## <span id="page-9-0"></span>3.2. Дублирование формул

Дублирование формул осуществляется приемом автозаполнения. Однако при дублировании формулы нужно учитывать, что в Excel есть следующие типы ссылок на ячейки:

• Относительная ссылка – записывается обычным способом, например, **А2** или В2. При дублировании адрес меняется следующим образом: при дублировании вниз меняется номер строки, например, если был адрес **B2**, то он поменяется на **В3**, затем на **В4** и т.д. При дублировании формулы в сторону в адресе меняется название столбца, например, адрес В2 поменяется на С2, D2 и т.д.

*Абсолютная ссылка* – записывается с двумя знаками \$, например, \$B\$2. При дублировании формулы адрес не меняется.

Комбинированные ссылки – выглядят следующим образом В\$2 или \$В2. Знак \$ указывает на неизменяемую часть адреса.

При вводе формулы вводится относительная ссылка. Переключение на абсолютную ссылку, а затем на комбинированные ссылки осуществляется нажатием клавиши F4.

Рассмотрим на примерах применение этих ссылок. На рис.3.1 показана таблица, в которой нужно пересчитать цену товара в долларовом эквиваленте, курс доллара введен в ячейку В9. Расчет осуществляется так: цену в гривне нужно разделить на курс доллара, но чтобы при дублировании деление всегда производилось на ячейку В9, ее нужно зафиксировать с помощью абсолютного адреса.

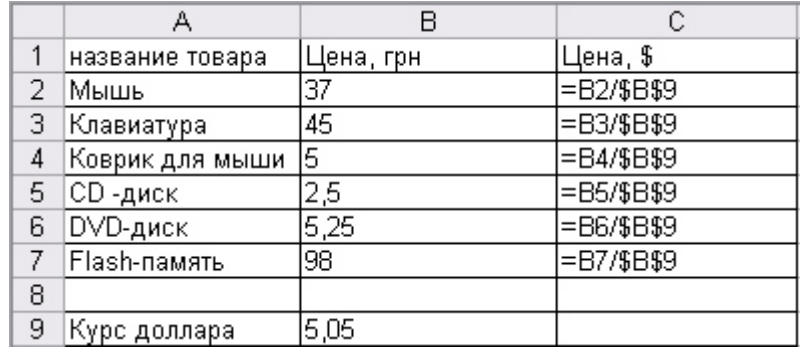

Рис. 3. 1. Пример использования относительной и абсолютной ссылок на ячейки

И рассмотрим знакомую таблицу умножения Пифагора (рис.3.2). В ячейку первого расчета (B2) вводится формула =\$A2\*B\$1. При дублировании формулы вправо нужно зафиксировать в первом множителе адрес столбца, при дублировании формулы вниз во втором множителе фиксируется номер строки.

|      | А | в            |              |              |              |              | G           |              |             |              |
|------|---|--------------|--------------|--------------|--------------|--------------|-------------|--------------|-------------|--------------|
|      |   |              |              |              |              |              |             |              |             |              |
|      |   | $= $A2*B$1$  | l=\$A2*C\$1  | l=\$A2*D\$1  | l=\$A2*E\$1  | l=\$A2*F\$1  | l=\$A2*G\$1 | l=\$A2*H\$1  | =\$A2*I\$1  | l=\$A2*J\$1  |
| з.   |   | =\$A3*B\$1   | =\$A3*C\$1   | l=\$A3*D\$1  | l=\$A3*E\$1  | l=\$A3*F\$1  | =\$A3*G\$1  | l=\$A3*H\$1  | =\$A3* \$1  | =\$A3*J\$1   |
|      | 3 | l=\$A4*B\$1  | i=\$A4*C\$1  | l=\$A4*D\$1  | l=\$A4*E\$1  | l=\$A4*F\$1  | l=\$A4*G\$1 | l=\$A4*H\$1  | =\$A4* \$1  | l=\$A4*J\$1  |
| 5.   |   | $= $A5*B$1$  | l=\$A5*C\$1  | l=\$A5*D\$1  | l=\$A5*E\$1  | =\$A5*F\$1   | =\$A5*G\$1  | l=\$A5*H\$1  | =\$A5* \$1  | =\$A5*J\$1   |
| 6.   | 5 | ,=\$A6*B\$1, | =\$A6*C\$1   | l=\$A6*D\$1  | l=\$A6*E\$1  | l=\$A6*F\$1  | =\$A6*G\$1  | l=\$A6*H\$1  | =\$A6* \$1  | l=\$A6*J\$1  |
|      | 6 | l=\$A7*B\$1  | l=\$A7*C\$1  | l=\$A7*D\$1  | l=\$A7*E\$1  | =\$A7*F\$1   | l=\$A7*G\$1 | =\$A7*H\$1   | l=\$A7*l\$1 | l=\$A7*J\$1  |
| 8    |   | $= $A8*B$1$  | l=\$A8*C\$1  | i=\$A8*D\$1  | l=\$A8*E\$1  | l=\$A8*F\$1  | l=\$A8*G\$1 | l=\$A8*H\$1  | l=\$A8*l\$1 | l=\$A8*J\$1  |
| 9.   | 8 | =\$A9*B\$1   | l=\$A9*C\$1  | l=\$A9*D\$1  | l=\$A9*E\$1  | l=\$A9*F\$1  | =\$A9*G\$1  | l=\$A9*H\$1  | =\$A9* \$1  | =\$A9*J\$1   |
| 10 9 |   | l=\$A10*B\$1 | l=\$A10*C\$1 | l=\$A10*D\$1 | l=\$A10*E\$1 | l=\$A10*F\$1 | =\$A10*G\$1 | l=\$A10*H\$1 | =\$A10*I\$1 | l=\$A10*J\$1 |

Рис. 3. 2. Пример использования комбинированных ссылок

## <span id="page-10-0"></span>3.3. Мастер функций

В Excel встроено большое количество функций. Для вставки в формулу функции нужно вызвать мастер функций с помощью кнопки  $f_x$  или команды **Вставка – Функция**. На первом шаге мастера в раскрывающемся списке Катего**рия** выберите нужную категорию функций. Для удобства введены две категории – 10 недавно использовавшихся и полный алфавитный перечень. При выборе категории ниже отображается список функций этой категории – найдите функцию в списке, выделите ее и нажмите Ок. На втором шаге задаются диапазоны для расчета или дополнительные параметры. Окно второго шага можно свободно перемещать за любую серую область окна (кроме кнопок), а также сворачивать в строку – для этого щелкните по кнопке справа в строке ввода параметра или диапазона.

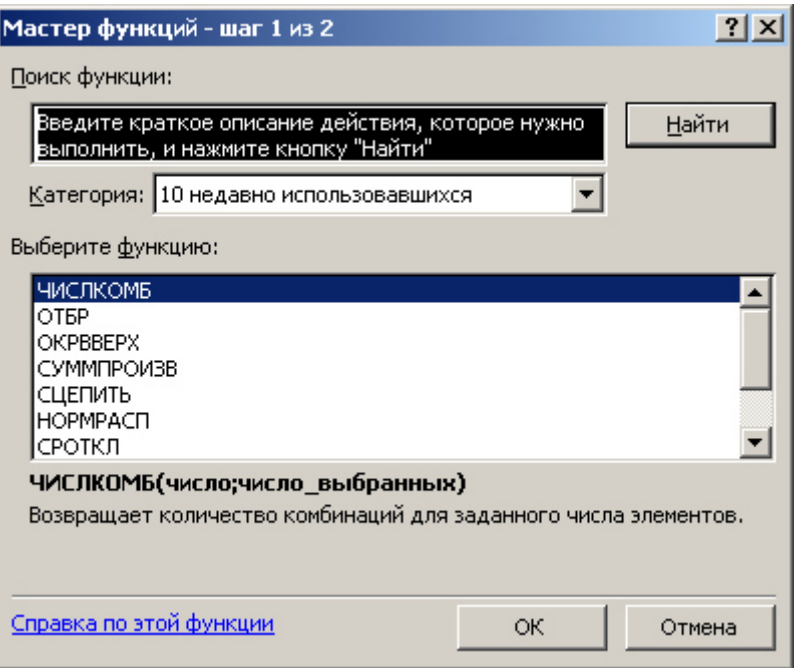

Рис. 3. 3. Окно первого шага мастера функций

## <span id="page-11-0"></span>3.4. **Примеры** расчета

Пример 3.1. Откройте файл Продажи.xls.

Определить общее количество по каждому наименованию и по каждому *месяцу*. В ячейке **I3** введите текст *Итого*. Выделите ячейку **I4**. В ней следует просуммировать данные по дискетам за 6 месяцев, т.е. диапазон С4:H4. Нажимаем

 $\mathbf{K}$ нопку **Автосумма**  $\Sigma$ , появится формула = **CУММ(C4:H4)** (рис. 3.4). Эта формула правильная, следует нажать **ENTER**. Затем продублируем формулу приемом автозаполнения вниз в ячейки **I5:I11.** Если вы просмотрите продублированные формулы, то увидите, что меняются номера строк (= **CVMM(C5:H5)** и т.д.) Анадогично подведем итоги по столбцам: в ячейку В12 введем Итого, затем выделяем ячейку С12, нажимаем Автосумма, появляется формула = CУММ(С4:С11), нажимаем Enter, дублируем формулу вправо в ячейки D12:H12. При дублировании формулы вправо будут меняться адреса столбцов.

Замечание. Если при вызове функции СУММ предлагаемый диапазон неправильный, следует выделить нужный суммируемый диапазон, удерживая левую кнопку мыши, а затем нажать **ENTER**.

Определить среднее количество в месяц по каждому наименованию. В ячейке **J3** введите текст *Среднее*. Выделите ячейку **J4** и вызовите мастер функций. На первом шаге выберите категорию *Статистические*, ниже найдите и выделите функции. СРЗНАЧ, нажмите Ок. На втором шаге сдвиньте окно в сторону, чтобы оно не загораживала исходную таблицу, и выделите диапазон С4:Н4. В результате в строке формул должна появиться формула =СРЗНАЧ(С4:Н4), нажмите Ок.

 *Ɉɩɪɟɞɟɥɢɬɶ ɦɢɧɢɦɚɥɶɧɨɟ ɤɨɥɢɱɟɫɬɜɨ ɟɞɢɧɢɰ ɬɨɜɚɪɚ ɜ ɤɚɠɞɨɦ ɦɟɫɹɰɟ.* ȼ ячейке В13 введите текст Минимальное. Выделите ячейку С13 и вызовите мастер функций. На первом шаге выберите категорию *Статистические*, ниже найдите и выделите функции. МИН, нажмите Ок. На втором шаге в строке *Число1* укажите диапазон **C4: C11.** В результате в строке формул должна появиться формула =МИН(С4:С11), нажмите Ок. Для определения максимального значения применяется аналогичным образом статистическая функция МАКС.

|                | А  | B                             | С      | D       | F    | F      | G   | Н    |                         | J |
|----------------|----|-------------------------------|--------|---------|------|--------|-----|------|-------------------------|---|
| и              |    | Полугодовой отчет по продажам |        |         |      |        |     |      |                         |   |
| $\overline{2}$ |    |                               |        |         |      |        |     |      |                         |   |
| 3              | N⊵ | Продукт                       | январь | февраль | lden | апрель | Ĩ   | ИЮНЬ | Mroro                   |   |
| 4              |    | 1 Дискеты                     | 90     | 120     | 95   | 100    | 120 | 125  | $\Gamma$ = C YMM(C4:H4) |   |
| 5              |    | $2$ Мышь                      | 17     | 12      | 15   | 14     | 16  | 21   |                         |   |
| 6              |    | 3 Клавиатура                  | 4      | 6       | 7    | 12     | 9   | 9    |                         |   |
| 7              |    | 4 CD- диски                   | 45     | 34      | 56   | 25     | 29  | 30   |                         |   |
| 8              |    | 5 Картридж                    | 21     | 24      | 23   | 25     | 21  | 21   |                         |   |
| 9              |    | 6 Наушники                    | 5      | 6       | 7    | 5      | 6   | 7    |                         |   |
| 10             |    | 7   Коврик для мыши           | 14     | 13      | 14   | 12     | 14  | 11   |                         |   |
| 11             |    | 8 Джойстик                    |        | 4       | 2    |        |     | 3    |                         |   |
| 12             |    |                               |        |         |      |        |     |      |                         |   |

Рис. 3. 4. Ввод формулы с помощью Автосуммы

Пример 3.2. Ведется учет средств семьи за один месяц. Предлагается создать и заполнить таблицу, изображенную на рис. 3.5. В заголовке таблицы применяются объединенные ячейки. Объедините ячейки А1, В1, С1 и ячейки D1, Е1, F1. Заполните таблицу по образцу (рис. 3.5)

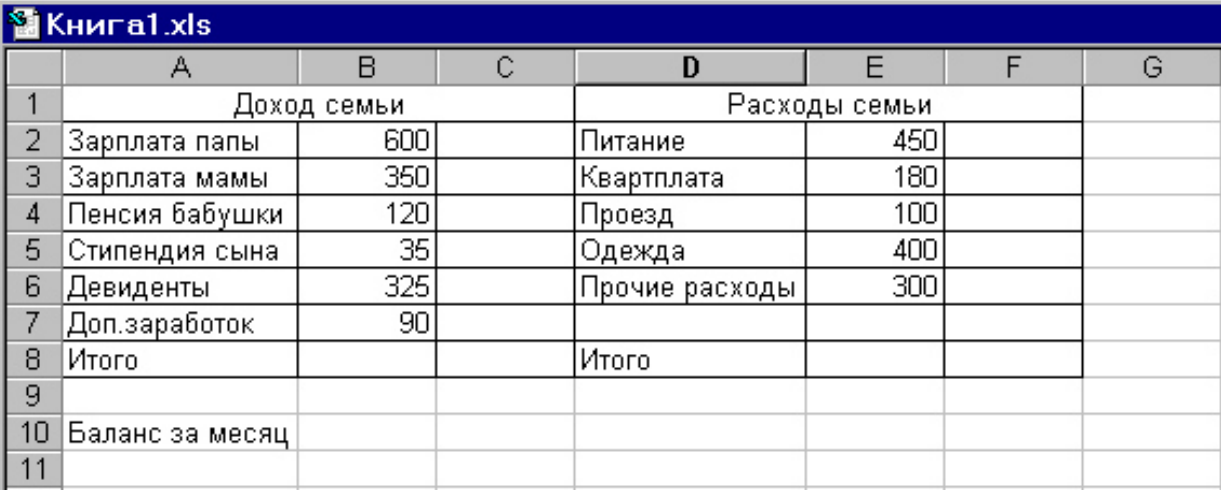

Рис. 3. 5. Исходные данные к примеру 3.2

1. Определить общий доход и расход семьи, разницу между доходом и расходом.

Для определения общего дохода следует просуммировать диапазон ячеек **В2:В7**. Для этого выделяем ячейку **В8** (ту, в которой будет формула) и нажимаем на кнопку **Автосумма**, в ячейке появится формула = **CУММ(В2:В7)**, нажимаем **Enter**. Аналогично вводится формула в ячейку **E8**. Для определения разницы между полученными числами становимся в ячейку В10 и вводим формулу =В8-**Е8**. Для этого вводим с клавиатуры символ =, затем щелкаем мышкой по ячейке **В8**, ее адрес автоматически пропишется в строку формул, затем вводим с клавиатуры символ – (минус), а затем щелкаем по ячейке **E8**. После окончания ввода формулы нажимаем **Enter**, в ячейке отобразится результат вычисления.

2. Определить долю каждого вида доходов в общем доходе и долю каждой категории расходов в общей сумме расходов.

Для определения доли 1-го человека составим пропорцию: Зарплата папы (ячейка В2)  $- x \frac{9}{6}$ Итого (ячейка B8)  $\blacksquare$  - 100 % *ɏ=ȼ2/ȼ8\*100%.*

Если в ячейку **С2** ввести полученную формулу и продублировать ее в ячейки **С3:С8**, то при дублировании в знаменателе формулы будет меняться адрес ячейки **В8** на В9, В10 и т.д. Чтобы этого не произошло, следует зафиксировать адрес ячейки В8. Для этого применяется абсолютная адресация ячеек. Для ввода формулы становимся в ячейку С2, вводим с клавиатуры знак =, затем щелкаем по ячейке В2, вводим символ / (деление), щелкаем по ячейке В8 и нажимаем клавишу **F4**. В результате появляется следующая формула = **B2/\$B\$8**, нажимаем Enter.

Для преобразования результата в проценты выделяем диапазон ячеек С2:С8 и нажимаем на кнопку **Процентный формат<sup>у</sup> панели инструментов Форма**тирования. Аналогично считаем столбец по расходам. В результате выполнения работы лист должен выглядеть, как показано на рис.3.6.

|    | <b><u>M</u></b> Книга1.xls |                 |               |                 |                 |               |  |  |  |  |
|----|----------------------------|-----------------|---------------|-----------------|-----------------|---------------|--|--|--|--|
|    | А                          | Β               |               | D               | Е               |               |  |  |  |  |
| и  |                            | Доход семьи     |               |                 | Расходы семьи.  |               |  |  |  |  |
| 2  | Зарплата папы              | 600             | $=$ B2/\$B\$8 | ،Питание        | 450             | =E2/\$E\$8    |  |  |  |  |
| 3  | Зарплата мамы              | 350             | =B3/\$B\$8    | Квартплата      | 180             | =E3/\$E\$8    |  |  |  |  |
| 4  | Пенсия бабушки             | 120             | $= B4/$B$8$   | Проезд          | 100             | $=$ E4/\$E\$8 |  |  |  |  |
| 5  | Стипендия сына             | 35              | =B5/\$B\$8    | Одежда          | 400             | =E5/\$E\$8    |  |  |  |  |
| 6  | Девиденты                  | 325             | =B6/\$B\$8    | Прочие расходы. | 300             | =E6/\$E\$8    |  |  |  |  |
|    | Доп.заработок              | 90              | =B7/\$B\$8    |                 |                 |               |  |  |  |  |
| 8  | Итого                      | $=$ CYMM(B2:B7) |               | Итого           | $=$ CYMM(E2:E7) |               |  |  |  |  |
| 9  |                            |                 |               |                 |                 |               |  |  |  |  |
| 10 | Баланс за месяц (=В8-Е8)   |                 |               |                 |                 |               |  |  |  |  |

Рис. 3. 6. Вид листа Excel с введенными формулами

3. Форматирование таблицы. Выделяем диапазон ячеек А1:**F8** и устанавливаем границы с помощью кнопки Границы  $\mathbb{E}$  <sup>+</sup>панели инструментов Форматиро**вания**: щелкаем по стрелке кнопки и в раскрывшемся списке выберите тип границы.

Для задания типа, размера и других параметров шрифта выделите диапазоны ячеек и выполните Формат - Ячейки и задайте понравившиеся атрибуты текста на вкладках Выравнивание, Шрифт, Границы, Вид или воспользоваться панедью инструментов Форматирования. При необходимости следует увеличить ширину столбцов.

#### <span id="page-13-0"></span>3.5. Примеры использования некоторых функций

#### 3.5.1. *Некоторые математические функции*

<span id="page-13-1"></span>**ОКРВВЕРХ(число; точность)** – округляет заданное число до числа, кратного точности

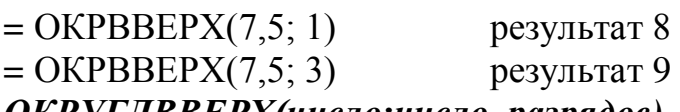

*ОКРУГЛВВЕРХ(число;число разрядов) –* **округляет число до ближайшего** большего по модулю.

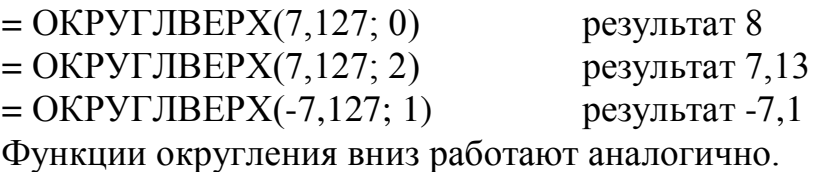

**ОТБР(число;число разрядов)** - усекает число до целого, отбрасывая дробную часть числа до указанного числа разрядов.

 $=$  OTSP(7,127; 2)  $=$  результат 7,12

**IIEЛОЕ(число)** – округляет число до ближайшего целого числа

 $=$   $LEJOE(7,127)$  persynter 7

 $=$   $LEJOE(7,7)$  persynter 8

Функция СУММЕСЛИ считает сумму значений ячеек диапазона, удовлетворяющих заданному условию. Общий вид функции:

#### СУММЕСЛИ(диапазон; условие; диапазон суммирования)

где диапазон – это диапазон, проверяемый на условие.

Для примера возьмет таблицу из примера 3.3 (рис.3.9). .Будем считать, что последняя запись хранится в 50-й строке.

Посчитать общую сумму окладов бухгалтеров:

=СУММЕСЛИ(B2:B50;"бухгалтер";D2:D50)

При вызове мастера функций второй шаг следует заполнять в соответствии с p<sub>Hc</sub>.3.7.

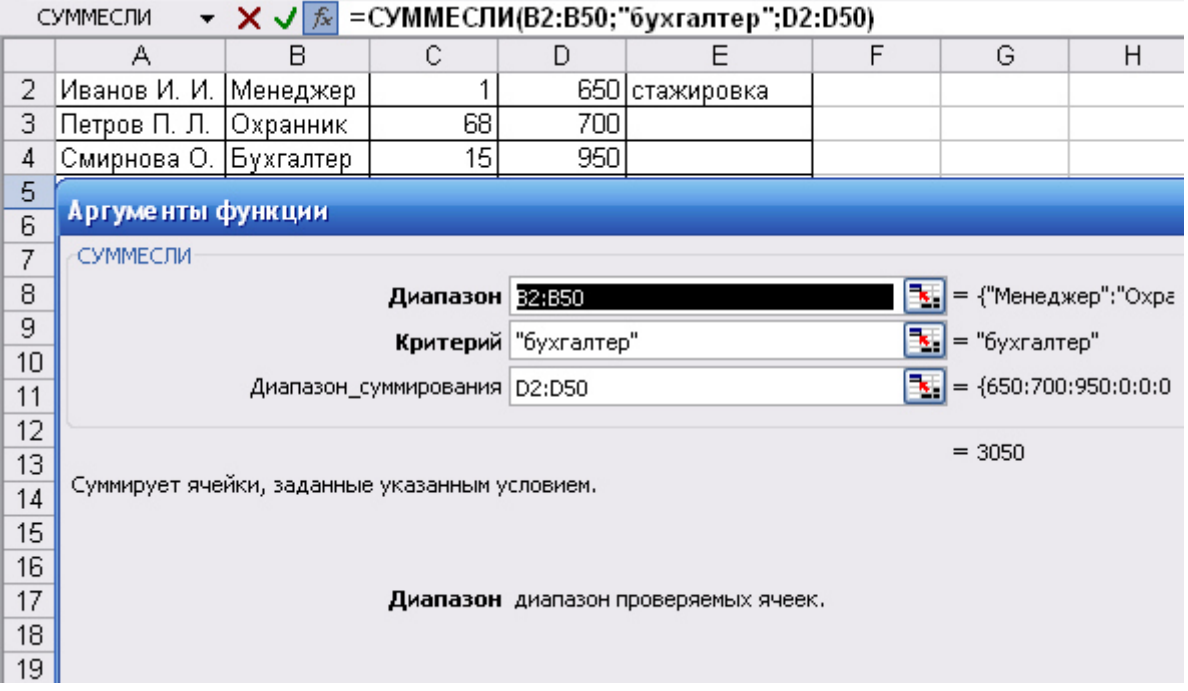

Рис. 3. 7. Диалоговое окно для ввода параметров функции СУММЕСЛИ

Часто необходимо поэлементно перемножить два столбца и сложить произведения. Например, для таблицы с рис.3.8 нужно посчитать за каждый месяц сумму заказа, которая определяется как поэлементное произведение столбцов количества и цены. Для января формулу можно придумать следующую:

**==В3\*С3+В4\*С4+В5\*С5+и т.д** 

Формула является громоздкой, особенно при большом количестве строк.

16 В данном примере удобно применить математическую функцию. СУММПРОИЗВ (массив1; массив2; ...). На втором шаге мастера функций в качестве первого массива вводится диапазон цен. Т.к. формула будет

дублироваться вправо и диапазон цен при дублировании меняться не должен, то адреса необходимо зафиксировать как абсолютные нажатием клавиши **F4**. Затем щелкаем в строке второго массива и выделяем столбец количества января. Щелкаем по кнопке Ок и дублируем результат в ячейки **D9**, **E9**, **F9**.

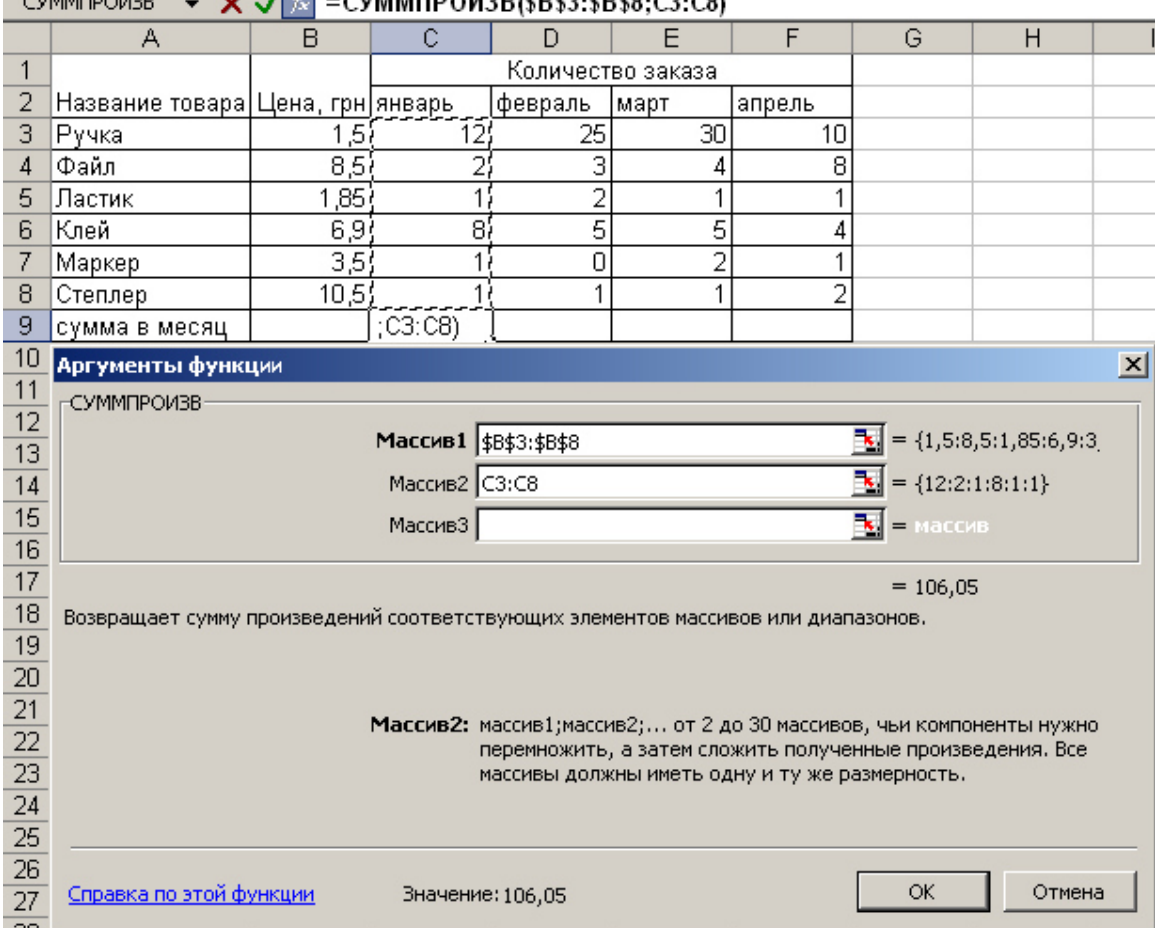

CVMMODOIARR =  $V$ ,  $V = C$ VMMODOIARR/¢D¢2.¢D¢0.C2.C0)

Рис. 3. 8.. Пример для функции СУММПРОИЗВ

#### 3.5.2. *Логические функции*

<span id="page-15-0"></span>Логическая функция ЕСЛИ позволяет заполнить столбец разными текстовыми сообщениями или рассчитать по разным формулам в зависимости от проверки некоторых условий. Общий вид функции:

#### **ЕСЛИ** (логическое выражение; значение если истина;значение если ложь)

Параметры функции удобно вводить через диалоговое окно второго шага мастера функций. Разберем функцию на нескольких примерах.

Пример 3.3. Вывести напротив каждого сотрудника сообщение «стажировка», если он работает менее 2-х месяцев, в противном случае – ничего (рис.3.9). Стаж работы в месяцах хранится в столбце С, сообщение о стажировке будет выводиться в столбце Е.

Следует установить курсор в ячейке нового столбца первого человека (ячейка **E2**), вызвать мастер функций, на первом шаге выделить категорию логические, ниже выделить ЕСЛИ, нажать ОК. Второй шаг следует заполнить в соответствии с рис.3.9. Даже если в каком-то варианте (истина или ложь) выводить ничего не надо, все равно следует написать пробел (" " в третьей строке), в противном случае в ячейку будет выводиться слово ЛОЖЬ или ИСТИНА

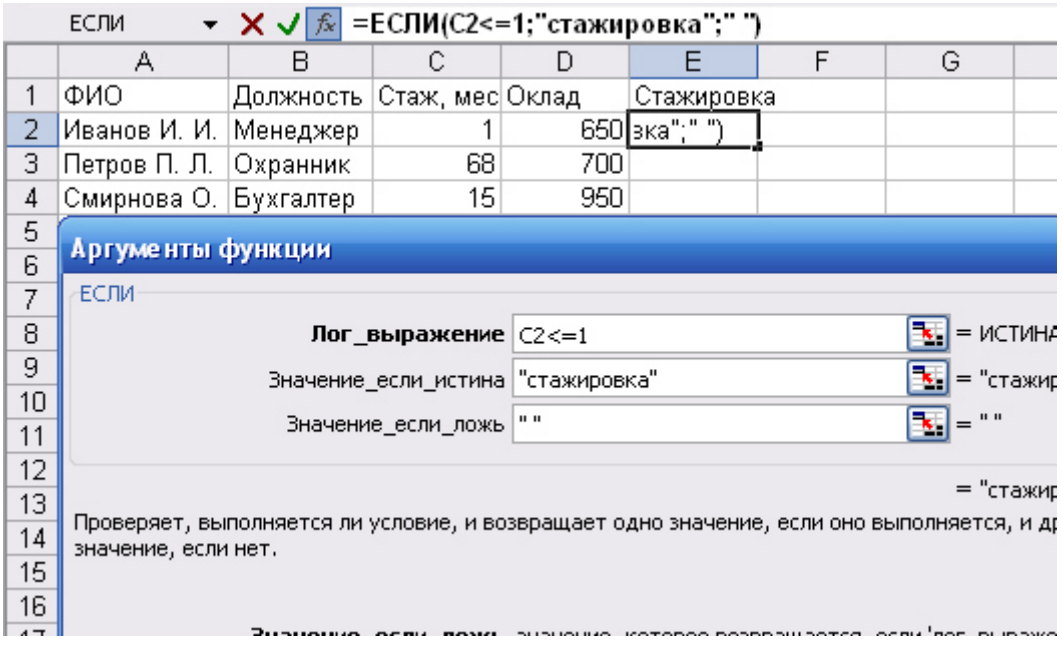

Рис. 3. 9. Диалоговое окно функции ЕСЛИ

Пример 3.4. Выполнить расчет скидки для каждого товара (рис.3.10) следующим образом: если количество более 100 единиц – скидка 5,1%.

Выделите ячейку **D2**, вызовите мастер функций, выберите функцию ЕСЛИ и второй шаг заполните в соответствии с рис.3.10.

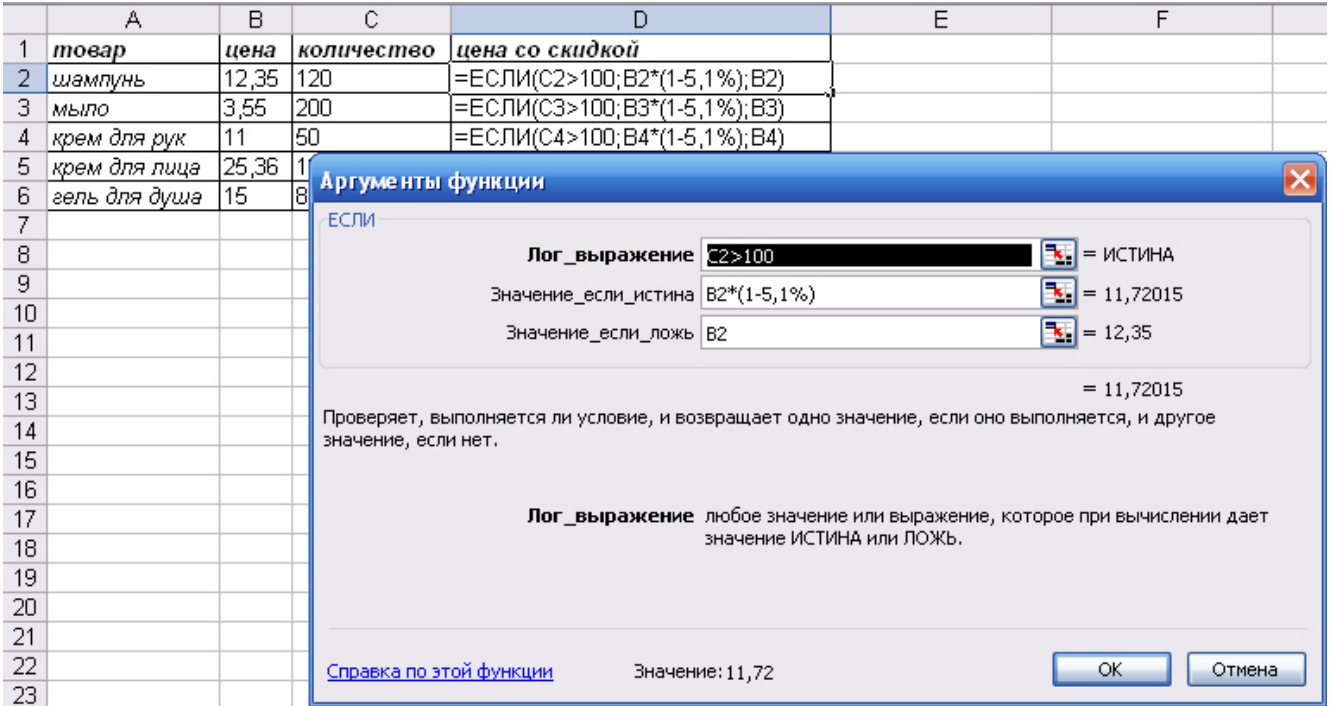

Рис. 3. 10. Пример расчета скидки в примере 3.4

Пример 3.5. Определить сумму заказа (цена\*количество) каждого товара с учетом скидки, скидка определяется следующим образом: если количество более 200 единиц – скидка 7,1%; если количество от 100 до 200 – скидка 3,3%; если кодичество менее 100 – скидки нет.

Вначале рассмотрим первый случай скидки (7,1%). В ячейку **D2** вводим формулу в соответствии с рис.3.11. В случае невыполнения условия необходимо предусмотреть ввод двух оставшихся вариантов (скидка 3,3% и нет скидки), для этого установите курсор в строке третьего параметра Значение если ложь и с помощью строки формул вставьте вложенную функцию ЕСЛИ. Откроется новое диалоговое окно, которое нужно заполнить в соответствии с рис. 3.12.

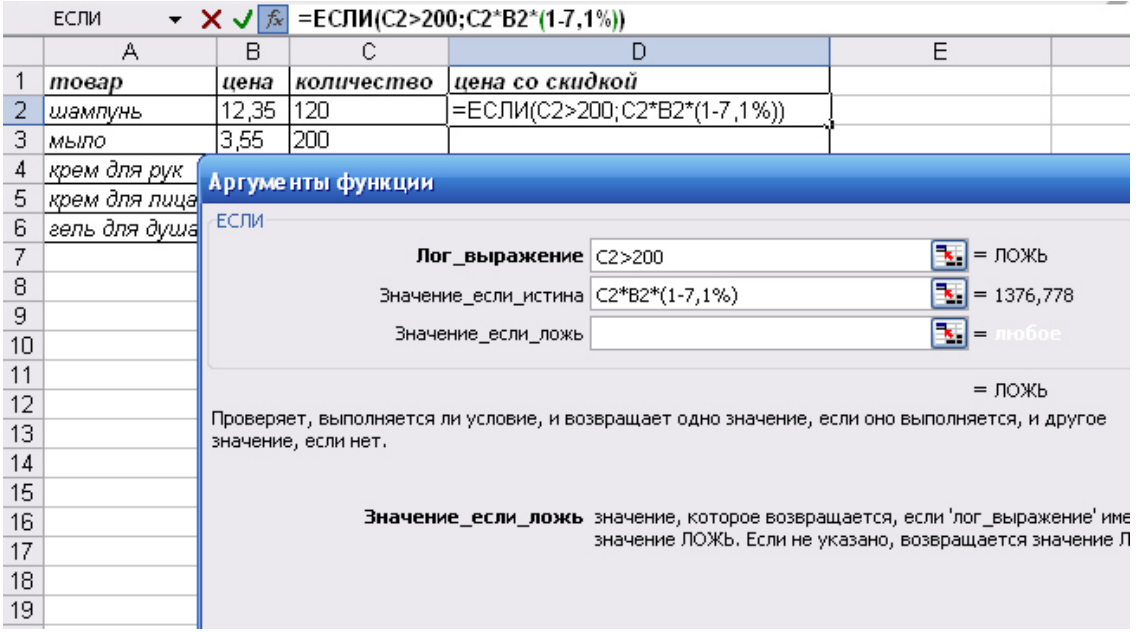

Рис. 3. 11. Диалоговое окно функции ЕСЛИ в примере 3.5

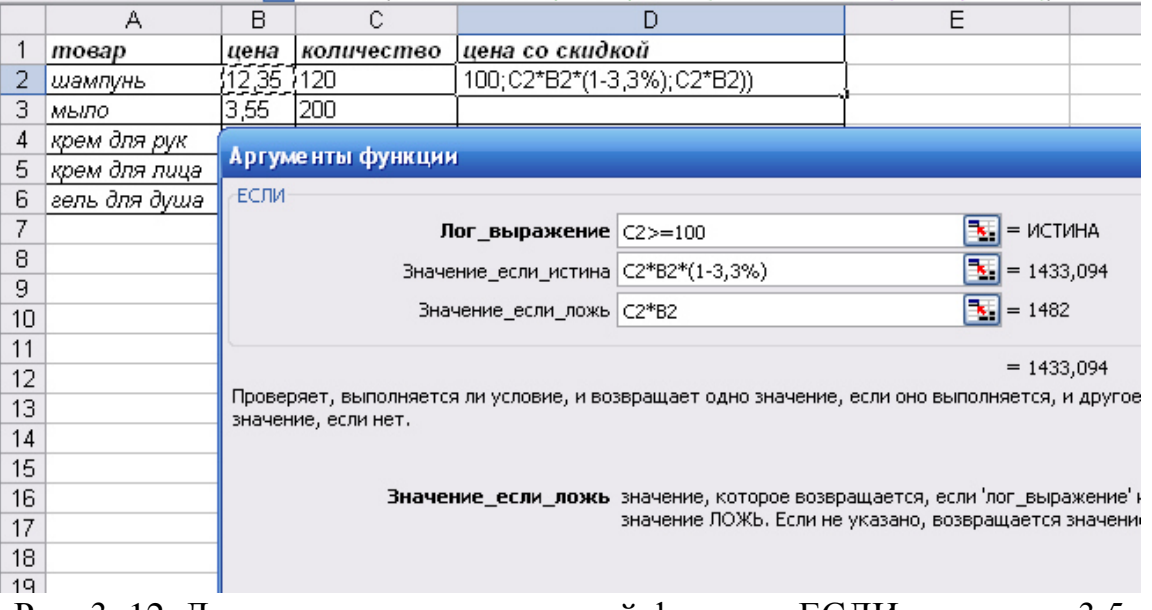

▼  $\mathsf{X}$  J  $\boxed{\mathbb{A}}$  = ECJM(C2>200;C2\*B2\*(1-7,1%);ECJM(C2>=100;C2\*B2\*(1-3,3%);C2\*B2)) **ЕСЛИ** 

Рис. 3. 12. Диалоговое окно вложенной функции ЕСЛИ в примере 3.5

Синтаксис логической функции И

 $M$  (логическое значение1; логическое значение2; ...)

Функция возвращает значение ИСТИНА, если все аргументы имеют значение ИСТИНА; возвращает значение ЛОЖЬ, если хотя бы один из аргументов имеет значение ЛОЖЬ. Логическое значение - это проверяемое условие, условий может быть от 1 до 30.

Синтаксис логической функции ИЛИ

## ИЛИ (логическое значение1; логическое значение2; ...)

Функция возвращает значение ИСТИНА, если хотя бы один из аргументов имеет значение ИСТИНА; возвращает ЛОЖЬ, если все аргументы имеют значение ЛОЖЬ.

Пример 3.6. Отметить в отдельном столбце (G) знаком 1 тех слушателей, которые могут оказаться в «группе риска», и 0 – остальных слушателей. В группу риска можно отнести слушателей, у которых одновременно выполняются два  $VCDOB<sub>44</sub>$  (рис.3.13):

- Возраст больше тридцати девяти лет;
- Цель обучения переквалификация или начальное обучение.

Эти условия объелиняются логической функцией **И**. Второе условие реализуется в формуле логической функцией ИЛИ. Для того чтобы отобрать слушателей по условию, используется логическая функция **ЕСЛИ**:

#### **ЕСЛИ(И(Ғ2>39;ИЛИ (Е2 ="переквалификация";Е2="нач.обучение"));1;0)**

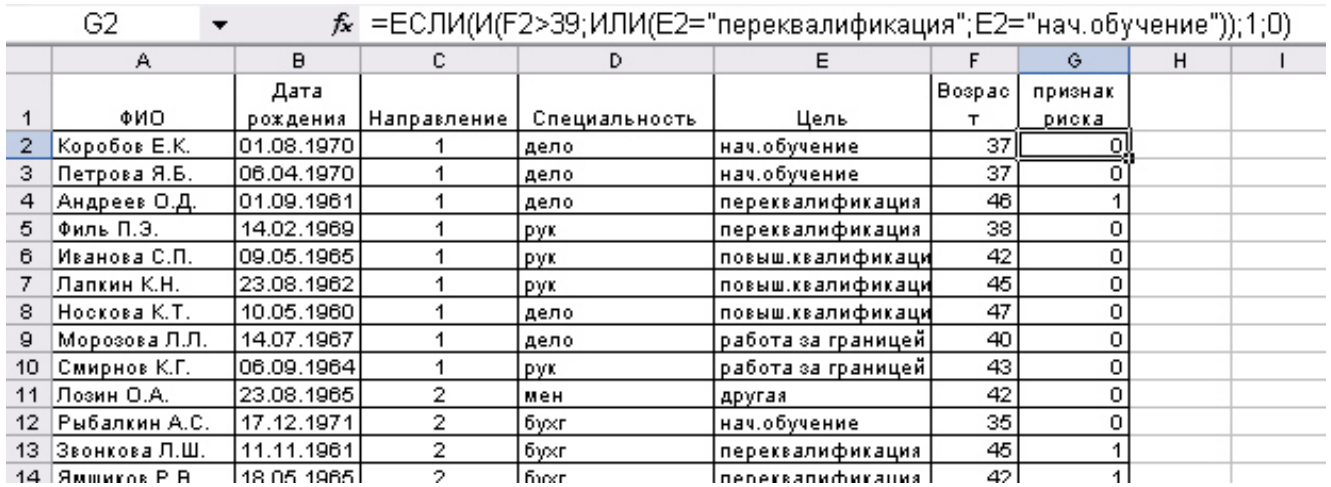

Рис. 3. 13. Применение функций ЕСЛИ, И, ИЛИ

## <span id="page-18-0"></span>3.5.3. Статистические функции СЧЕТ и СЧЕТЕСЛИ

Общий вид функций:

**СЧЕТ (диапазон)** – считает в указанном диапазоне количество чисел.

СЧЕТЕСЛИ(диапазон; условие) – считает в указанном диапазоне количество непустых ячеек, удовлетворяющих условию.

Для примера возьмем таблицу из примера 3.3.

Посчитать количество человек - так как диапазон должен содержать числовые значения, то можно использовать диапазон С2:С50 или D2:D50:

 $=$ CHET (C2:C50)

 $I$ Юосчитать количество бухгалтеров:

 $=$  $C\Pi$ ЁТЕСЛИ(B2:B50;" $\delta$ ухгалтер")

Эту формулу можно писать руками, но рекомендуется использовать мастер функций (рис.3.14).

Посчитать количество людей со стажем работы более года:  $=$ СЧЕТЕСЛИ (С2:С50;>12)

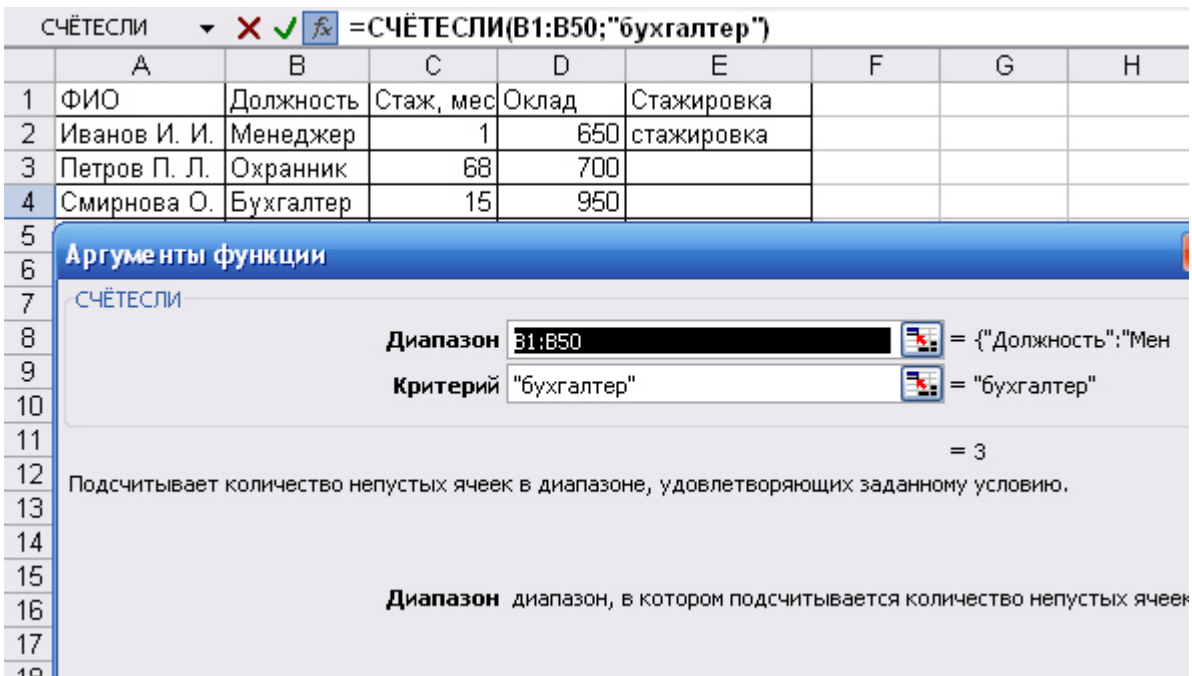

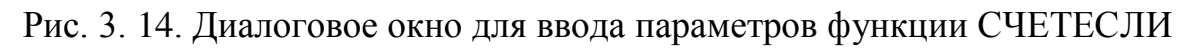

## 3.5.4. Функции обработки текста

<span id="page-19-0"></span>С помощью функций обработки текста можно с помощью формул производить действия над строками текста — например, изменить регистр или определить длину строки. Можно также объединить несколько строк в одну. Ниже приведены некоторые функции работы с текстом.

**СЦЕПИТЬ** (*текст1; текст2;...*) – объединяет несколько текстовых строк в одну (рис.3.15). Замечание – вместо функции СЦЕПИТЬ для объединения текстов можно использовать оператор "&".

|                |  | $f_{\star}$ =СЦЕПИТЬ(А2;" ";В2;" ";С2) |                      |  |  |
|----------------|--|----------------------------------------|----------------------|--|--|
|                |  |                                        |                      |  |  |
| Фамилия  Имя   |  | тОтчество                              | ФИС                  |  |  |
| Иванов<br>Иван |  | Иванович                               | Иванов Иван Иванович |  |  |

Рис. 3. 15. Пример объединения строк

СОВПАД(текст1; текст2) – сравнивает две строки текста и возвращает значение ИСТИНА, если они в точности совпадают и ЛОЖЬ в противном случае. Функция СОВПАД учитывает регистр, но игнорирует различия в форматировании. Функция СОВПАД используется для того, чтобы проверить, входит ли некоторый текст в документ.

**НАЙТИ(искомый текст; просматриваемый текст; нач позиция)** – находит вхождение одной текстовой строки (искомый текст) в другую текстовую строку (просматриваемый текст) и начальную положение начала искомого текста относительно крайнего левого символа просматриваемого текста.

=НАЙТИ("М";"Мадам Смирнова") равняется 1

 $=$ НАЙТИ("м";"Мадам Смирнова") равняется 5

=НАЙТИ("м";"Мадам Смирнова";6) равняется 8

**ЛЕВСИМВ(текст; количество символов)** – возвращает первые (самые левые) символы текстовой строки. Возвращает первые (самые левые) символы текстовой строки.

**ДЛСТР(текст)** – возвращает количество символов в текстовой строке.

=ДЛСТР("Москва; Россия") равняется 14

=ДЛСТР("") равняется 0

 $\Pi CTP(mekcm; hauaabhaa nosuuua; kõnuvecmoo cumsoa) - Bosbauuaer saaah$ ное число символов из строки текста, начиная с указанной позиции.

ЗАМЕНИТЬ(старый текст; нач ном; число литер; новый текст) – заменяет часть текстовой строки на другую текстовую строку.

**ПОИСК(искомый текст; текст для поиска; нач позиция)** – возвращает позицию первого вхождения символа или текстовой строки при поиске слева направо. Функция ПОИСК используется для поиска вхождения символа или строки текста в другую строку текста, с тем, чтобы применить функции ПСТР или ЗА-МЕНИТЬ для изменения текста.

## 3.5.5. Функции категории Дата и время

<span id="page-20-0"></span>Дата хранится в компьютере как количество дней между 01.01.1900 и введенной датой. Т.к. дата – это числовой формат, то две даты можно складывать, вычитать, добавлять число, сравнивать.

Для работы с датой в мастере функции находятся в категории Дата и время. Некоторые функции и примеры их работы приведены ниже (если в примере используется ссылка на ячейку В2, то предполагается, что в ячейке хранится дата 13.05.07).

*СЕГОДНЯ()* – вводит текущую системную дату (функция безпараметрическая)  $\Gamma$ *O* $\overline{I}$  (дата) – возвращает значение года

 $=$  [OI(B2)  $=$  Persyntar 2007

*MECAЦ(дата)* – возвращает значение месяца

 $=$ MECALI(B2)  $=$ Pesyjitar 5

*ДЕНЬ(дата)* – возвращает значение дня

 $=$ ДЕНЬ(B2) Pesyльтат 13

**ДЕНЬНЕД(дата;тип)** – возвращает значение номера дня недели, параметр тип принимает значение 1, если первый день – воскресенье, 2 – если первый день понедельник.

ДЕНЬНЕДЕЛИ(В2;2) Результат 7

 $JATAMEC(\delta$ ата; месяцы)<sup>1</sup> – возвращает дату, отстоящую от заданной даты на указанное количество месяцев;

 $= \text{ATAMEC}(B2;2)$  Результат 13.07.07 (формат ячейки – дата)

**ЧИСТРАБДНИ (начальная дата; конечная дата; выходные)<sup>1</sup> – возвращает ко**личество рабочих дней между двумя датами (выходные - это необязательный параметр, подразумеваются количество государственных праздников, если они были)

Для вычисления возраста (стажа) можно воспользоваться следующим формулами (в ячейке **B2** хранится дата рождения):

=ЦЕЛОЕ((СЕГОДНЯ)-B2)/365) (вычисляется разность дат – количество дней, деление на  $365$  – преобразование в года, ЦЕЛОЕ – это округление результата) Функция *ДОЛЯГОДА (начальная дата; конечная дата)*<sup>1</sup> возвращает количество лет между двумя датами.

 $\overline{a}$ 

<sup>&</sup>lt;sup>1</sup> Функции появляются в списке функций категории Дата и время, если выполнить Сервис – Надстройки... и установить флажок Пакет анализа

## *=ȾɈɅəȽɈȾȺ(ȼ2; ɋȿȽɈȾɇə( ))*

Ɏɭɧɤɰɢɹ *ɊȺɁɇȾȺɌ(ɧɚɱɚɥɶɧɚɹИɞɚɬɚ; ɤɨɧɟɱɧɚɹИɞɚɬɚ; ɫɩɨɫɨɛИɢɡɦɟɪɟɧɢɹ)* **–** вычисляет количество интервалов в указанном измерении:

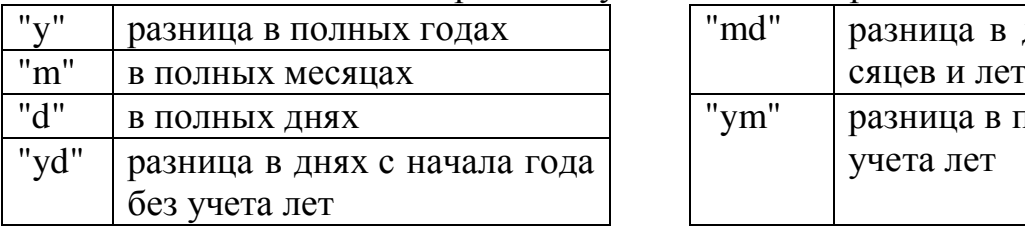

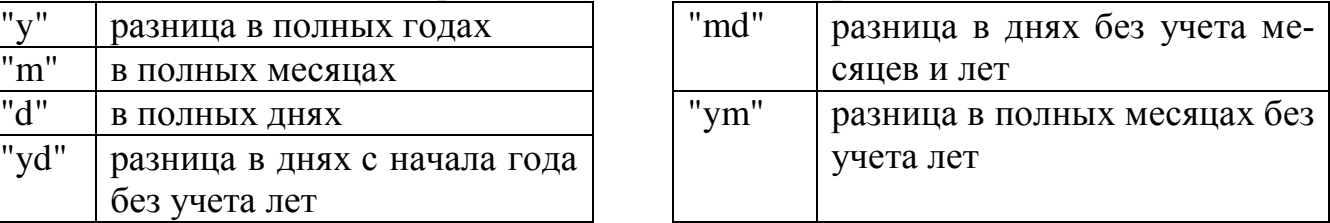

Например, чтобы подсчитать и вывести ваш стаж в виде "3 г. 4 мес. 12 дн.", необходимо ввести в ячейку следующую формулу:

 $=$ РАЗНДАТ(A1;A2;"y") & " г. " & РАЗНДАТ(A1;A2;"ym") & " мес. " & РАЗН- $\text{JAT}(A1;A2; \text{"md"})$  & "  $\text{JH."}$ 

где А1 - ячейка с датой поступления на работу, А2 - с датой увольнения.

## <span id="page-21-0"></span>**4.** Построение диаграмм

Построить диаграмму в MS Excel очень просто – вы вводите данные на лист Excel, выделяете их и затем указываете, что следует построить новую диаграмму.

## <span id="page-21-1"></span>4.1. Основные положения

**Рядами данных** в Excel принято называть значения в строке или в столбце, формирующие отдельную линию (или отдельные столбцы) на диаграмме. Если в выделенной для построения диаграммы области столбцов больше чем строк, то рядами данных будут строки, в противном случае рядами данных будут столбцы, но в процессе построения диаграммы это можно переопределить.

Если первый столбец (строка) выделенного диапазона содержит текст (скажем, заголовки столбцов) или значения даты, то эти данные наносятся на ось Х (ось категорий).

Диаграмма состоит из нескольких стандартных элементов. Основные элементы диаграммы (рис.4.1):

• Ось X, или ось категорий, на которой указываются категории, к которым относятся точки данных;

• Ось Y (ось значений), по которой откладываются точки данных в плоских диаграммах:

• Ось Z (ось значений), по которой откладываются точки данных в объемных диаграммах;

• Название диаграммы (заголовок);

• Имя категории, указывает, какие данные наносятся на ось **X**;

• Легенда помогает различать ряды данных и содержит соответствие между изображением ряда и названием. В легенде обычно указываются типы заливки или цвета и знаки для маркеров на диаграмме. За образом ряда следует имя ряда. Легенда располагается обычно на диаграмме справа, но это можно изменить;

• Линии сетки могут быть нанесены параллельно обеим осям;

• Метки значений или метки данных можно разместить на диаграмме над рядами для того, чтобы показать значение одной точки данных;

• Рамка выделения указывает, что можно изменять размеры диаграммы, перемещать и удалять ее.

• Заголовки используются для пояснения отдельных элементов диаграммы и характера представленных на ней данных. Их можно разместить в любом месте рабочего листа.

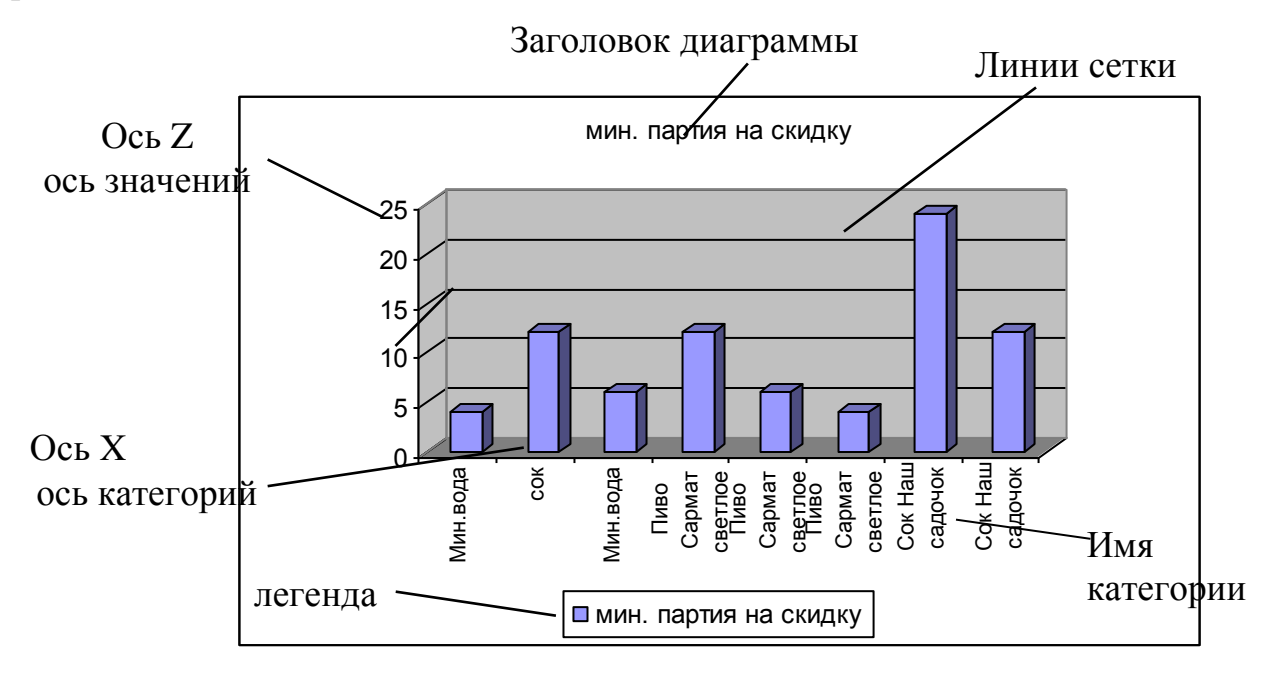

Рис. 4. 1. Основные элементы объемной гистограммы

Из табл. 4.1 можно выбрать соответствующий тип диаграммы от поставленной задачи построения диаграммы

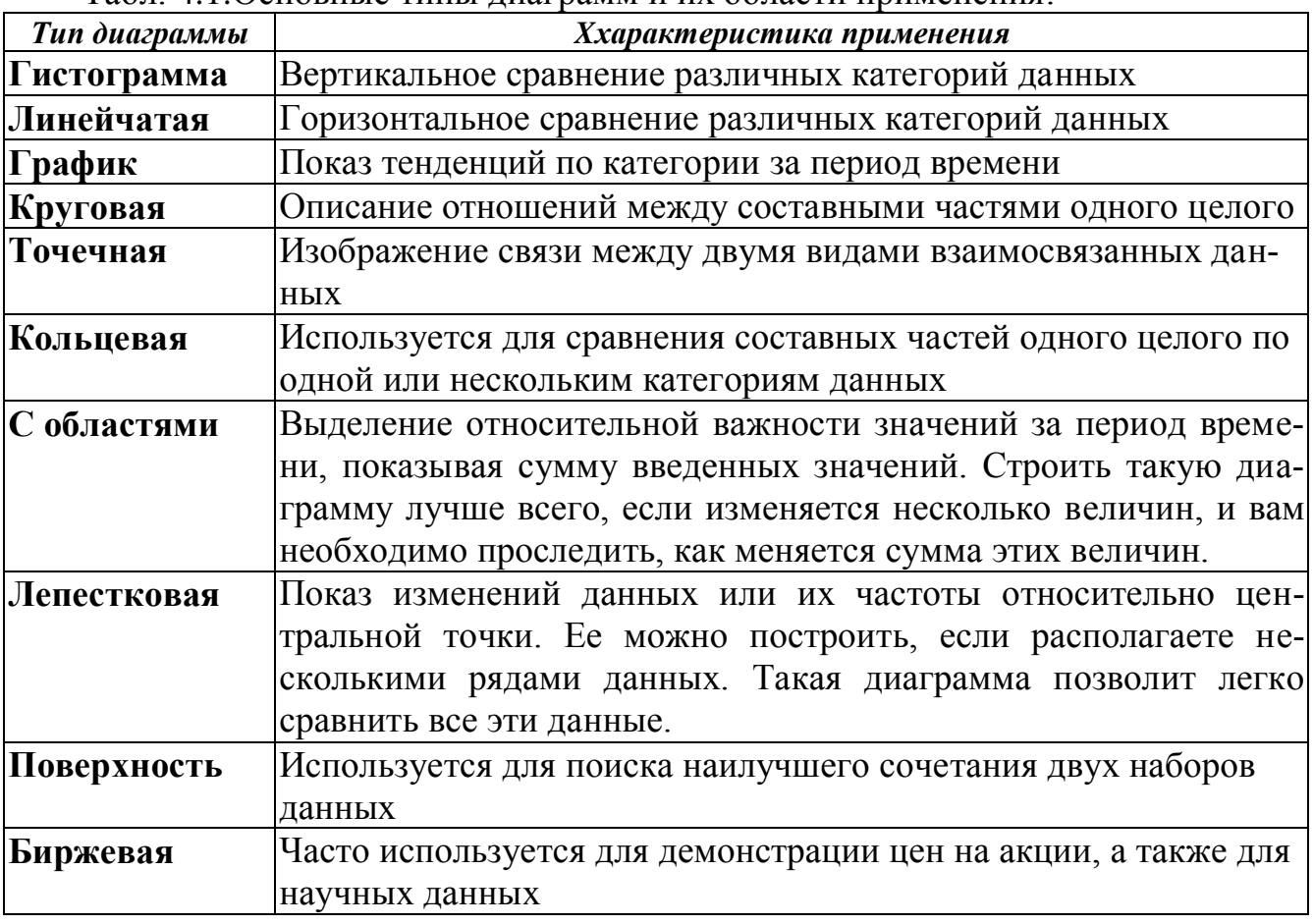

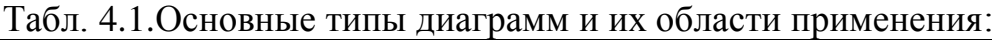

Создавать диаграммы можно двумя способами: внедрять их в текущий лист или добавлять лист диаграммы.

Внедренная диаграмма позволяет одновременно видеть диаграмму и данные, на основе которых она построена. Если же интерес представляет только сама диаграмма или данных много, то логичнее выбрать второй способ.

Однако какой бы ни была диаграмма, она все равно будет связана с данными, которые использовались для её построении. Это значит, что любые изменения исходных данных будут отражаться на диаграмме.

#### <span id="page-23-0"></span>4.2. Построение гистограммы и графика

Вначале нужно выделить данные, по которым будете строить диаграмму. Пример представления данных изображен на рис.4.2. Для заданной таблицы необходимо построить гистограмму, отображающую оклады и премии сотрудников. Вначале выделим диапазону, участвующие в построении – диапазон с данными С1:D7, а также описательный столбец А1:А7 (т.к. диапазоны несмежные, то при выделении столбца А следует удерживать клавишу CTRL). Для создания диаграммы можно воспользоваться командой Вставка – Диаграмма или щелкнуть

по кнопке панели инструментов **Шарка диастер диаграмм**, который позволят пройти по четырем шагам процесса создания диаграммы. На первом шаге выбирается тип гистограммы или графика (для построения обычного графика рекомендуется оставить тип, предлагаемый по умолчанию). Кнопка Просмотр **результата** применяется для просмотра внешнего вида выбранной диаграммы.

Во всех открываемых диалогах **Мастера Диаграмм** имеется кнопка Готово, позволяющая автоматически завершить построение диаграммы. Кроме того кнопки Далее > и <Назад, Справка также будут использоваться на каждом шаге мастера для перехода к последующему или предыдущему шагу Мастера диаграмм и получения справки.

Если предлагаемое размещение данных по строкам или по столбцам не подходит, то на втором шаге мастера (рис.4.3) можно это поменять. На вкладке Ряд второго шага (рис.4.4) можно просмотреть и при необходимости изменить данные каждого ряда по отдельности: имя ряда (в гистограмме или графике оно помещается в легенду), значения (формируют столбцы или линию), подпись оси Х. Если данные предварительно были выделены правильно, то можно увидеть миниатюру будущей диаграммы. Если окажется, что выделены не те ячейки, вы можете исправить ошибку. Если ошибок нет, следует перейти к следующему шагу.

|   | ФИО             | Должность  Оклад |      | Премия |
|---|-----------------|------------------|------|--------|
|   | Иванов О. В.    | Менеджер         | 1200 | 150    |
| з | Петрова И. М.   | Бүхгалтер        | 1550 | 200    |
|   | Сидоров О. Д.   | Менеджер         | 1200 |        |
| 5 | Зайцева П. С.   | Специалист       | 1000 | 100    |
| 6 | Григорьев И. О. | Охранник         | 1250 | 150    |
|   | Колобова Е. М.  | Вахтер           | 650  | 50     |

Рис. 4.2. Пример представления данных для построения диаграммы

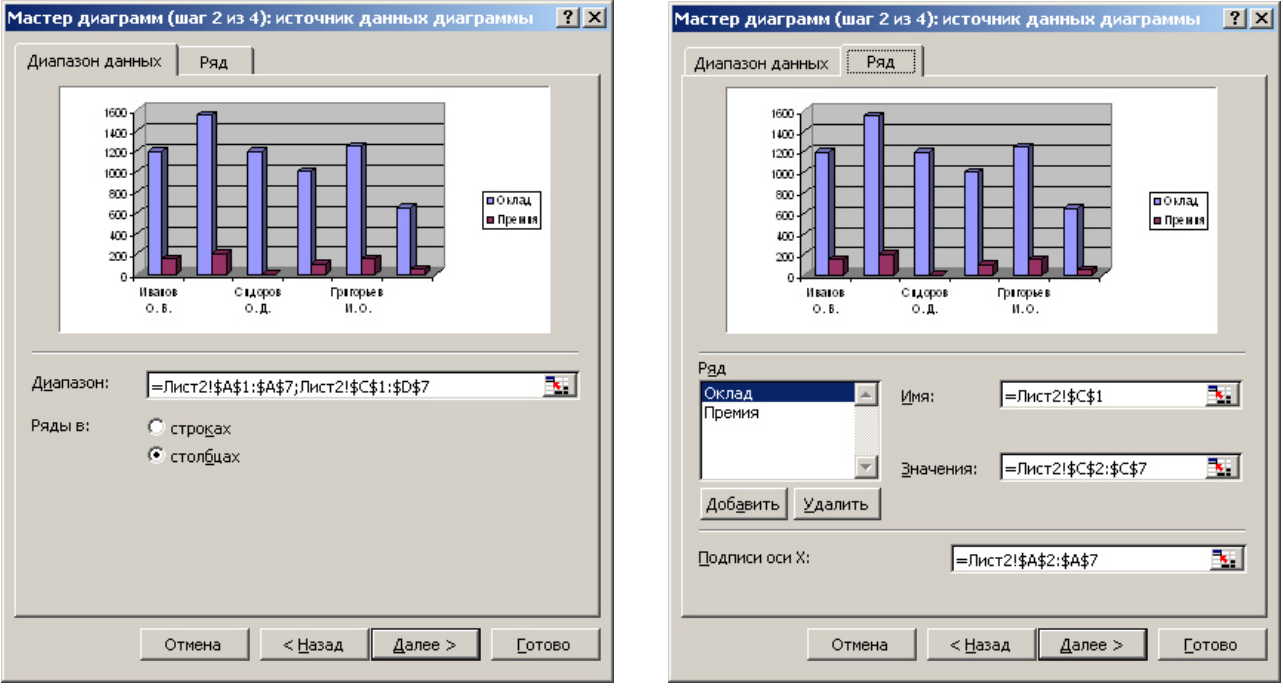

Рис. 4.3. Второй шаг мастера построения диаграммы

Рис. 4.4. Вкладка Ряд второго шага мастера диаграмм

После нажатия кнопки Далее> появится диалоговое окно третьего шага, в котором можно установить параметры диаграммы: добавить легенду, ввести названия диаграммы и осям, нанести линии сетки, вывести таблицу данных и др. При выборе вкладки Оси вы можете вставить, удалить оси. При выборе Линии сетки появляется диалоговое окно, позволяющее определять основную и вспомогательную сетку. При выборе вкладки Легенда появляется диалоговое окно, в котором можно задать положение легенды возле диаграммы.

Щелкнув по кнопке Далее>, вы перейдете к последнему шагу Мастера диаграмм. Здесь выбирается вариант, где будет располагаться диаграмма:

• *на отдельном листе* – в книгу вставляется лист размером установленного формата, на котором будет только диаграмма;

• на имеющемся – указывается название имеющегося листа. Диаграмма вставляется в виде объекта, который можно перемещать, изменять размер, удалять.

Щелкнув по кнопке Готово, вы увидите диаграмму в предварительно отведенной для этого области рабочего листа или на новом листе.

Замечание. Если в шапке таблицы есть объединенные ячейки, то в предварительном выделении диапазонов шапка не участвует. При построении следует на втором шаге мастера зайти на вкладку Ряд и заполнить недостающие параметры ряда (имя или подписи оси X).

#### <span id="page-24-0"></span>4.3. Построение круговой и кольцевой диаграммы

На круговой диаграмме можно отобразить один ряд данных, для сравнения нескольких рядов следует применить кольцевую диаграмму.

Начинается построение этих диаграмм аналогично гистограмме или графику – данные заносятся на лист, выделяются нужные диапазоны и вызывается мастер диаграмм.

На первом шаге выбирается тип диаграммы (плоская или объемная). На втором шаге редактируются ряды - на вкладке Ряд можно увидеть, что описательный столбец (строка) занеслись в область **Подписи категорий**, а заголовок

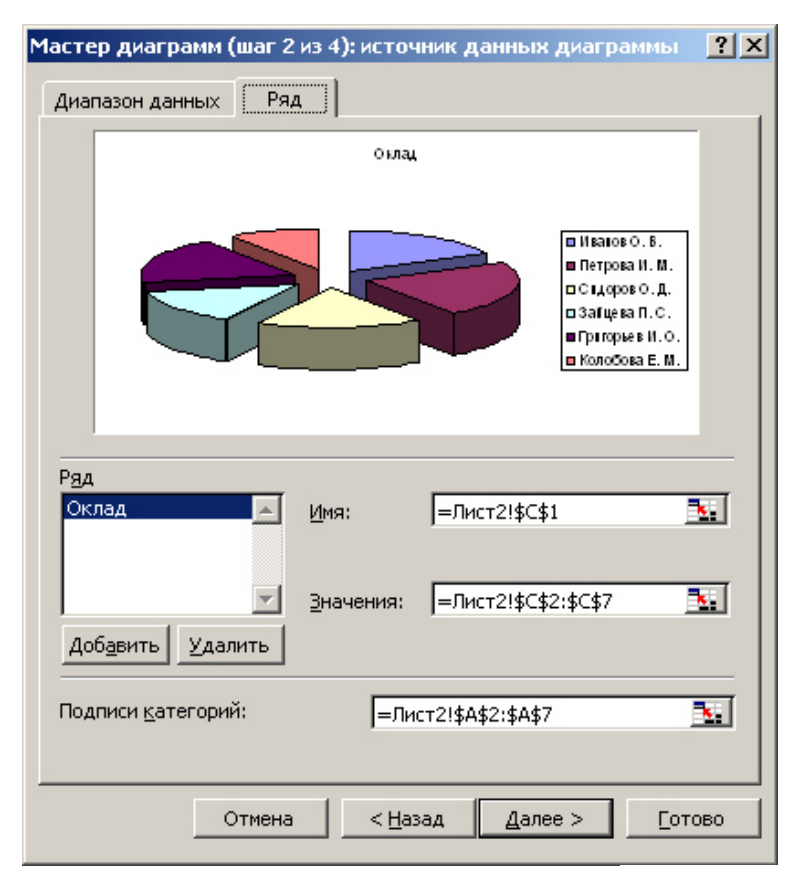

столбца (строки) – в имя ряда, для круговой диаграммы это будет название диаграммы. Например, для рассмотренной ранее таблицы построим круговую диаграмму, отображающую долю каждого человека в общей сумме окладов. Для этого выделили диапазоны С1:С7 и А1:А7. При построении столбец А поместится в легенду, а столбец С будет делить круг на сектора (рис.4.5).

Третий шаг содержит только три вкладки. Внимания заслуживает вкладка **Подписи данных**. Здесь при выборе варианта Доли будет рассчитано процентное значение, которое занимает каждый сектор в круге, и выведено рядом с сектором.

Рис. 4.5. Пример построения круговой диаграммы

## <span id="page-25-0"></span>4.4. Панель инструментов Диаграмма

Диаграммы можно создать также с помощью панели Диаграмма. Чтобы воспользоваться этой панелью, необходимо:

Отобразить панель на экране с помошью команды **Вид – Панели инструментов – Диаграммы** (рис. 4.6).

Выделить нужные диапазоны данных.

Щелкнуть на изображении стрелки справа от кнопки **Тип диаграммы**, чтобы открыть список типов диаграмм, выбрать нужный тип диаграммы. На листе появляется прямоугольник с построенной диаграммой.

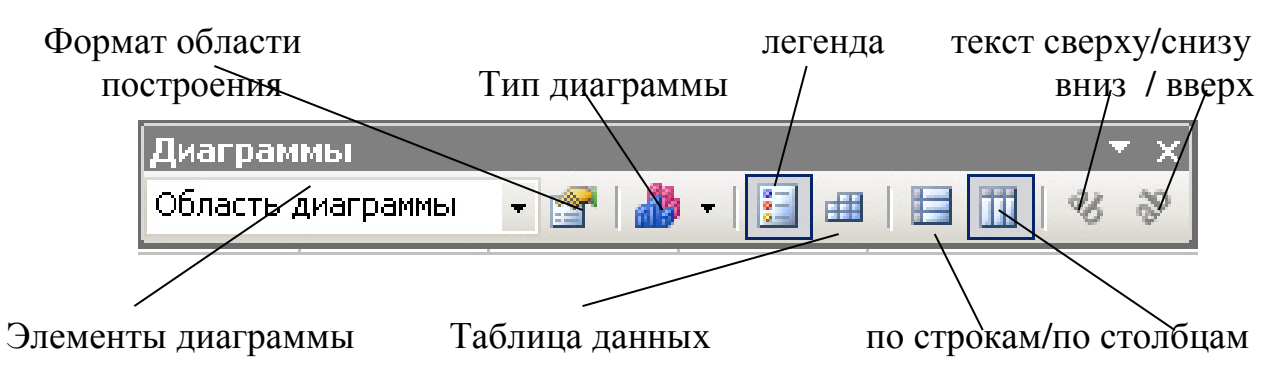

Рис. 4.6. Панель инструментов **Диаграмма** 

С помощью этой панели легко изменить вид диаграммы, для этого щелкните на нужной кнопке панели.

• Элементы диаграммы – позволяет выбрать из списка элемент диаграммы (легенда, область диаграммы, оси и т.д.);

• Формат области построения – форматирование выделенного или выбранного элемента диаграммы;

• Тип диаграммы — этот инструмент предназначен для изменения типа текущей диаграммы;

• Легенда – добавить легенду справа от диаграммы или убрать легенду;

• Таблица данных – отображение значений для каждого из рядов в таблице, расположенной под диаграммой;

• По строкам/ по столбцам – построение диаграммы на основе рядов данных, расположенных в строках или столбцах соответственно;

• Текст сверху вниз/ текст снизу вверх – поворот выделенного текста на 45° вниз или вверх.

#### <span id="page-26-0"></span>4.5. Модификация диаграмм

После того как диаграмма создана, можно изменить ее размер, переместить, изменить тип диаграммы или отформатировать любой ее элемент. Редактировать и модифицировать диаграмму можно:

- непосредственно на листе с помощью контекстного меню;
- с помощью панели инструментов Диаграмма;
- с помощью меню Диаграмма.

Перед редактированием всей диаграммы ее необходимо выделить щелчком по ней. Вокруг диаграммы появятся маркеры, и вы можете перетащить диаграмму в другое место рабочего листа (если диаграмма помещена на имеющийся лист). Если нужно изменить размер диаграммы, то подведите курсор к одному из маленьких черных квадратиков на границе, курсор мыши примет вид двунаправленной стрелки, и, нажав левую кнопку мыши, перетащите границу рамки в нужном направлении.

При вызове контекстного меню для **рядов данных** появляется меню, с помощью которого можно изменить исходные данные, изменить тип диаграммы и построить линии тренда. Если выбрать из контекстного меню команду Исходные данные, то откроется диалоговое окно Исходные данные, аналогичное второму шагу **Мастера диаграмм** (рис.4.3, 4.4, 4.5.). При выборе команды **Тип диаграммы**, появляется окно первого шага **Мастера диаграмм.** Контекстное меню области построения имеет команду **Параметры диаграммы**. При ее выборе появляется окно 3-го шага Мастера диаграмм, имеющее вкладки **Подписи данных, Таб**лицы данных, Заголовки, Оси, Линии сеток, Легенда

Команда Объемный вид позволяет видоизменить объемную диаграмму: наклонить, повернуть и др. (рис. 4.7)

Для редактирования элементов диаграммы дважды щелкните по нужному элементу и в открывшемся окне выберите нужные атрибуты форматирования.

После того как диаграмма будет активизирована, в строке меню появляется пункт Диаграмма, имеющий следующие подпункты:

• *тип диаграммы* - шаг 1 Мастера диаграмм;

- $\bullet$  *ucxoohble dahhble* mar 2 Macrepa диаграмм (рис. 4.3.);
- *параметры диаграммы -* шаг 3 Мастера диаграмм;
- *размещение* шаг 4 Мастера диаграмм;

• добавить данные - при выборе этого пункта вы сможете с помощью диалогового окна (рис. 4.8) добавить к диаграмме новые данные. Здесь вы можете указать адреса ячеек с новыми данными, которые должны быть отображены на диаграмме.

• *объемный вид* - преобразование объемной диаграммы (рис.4.7).

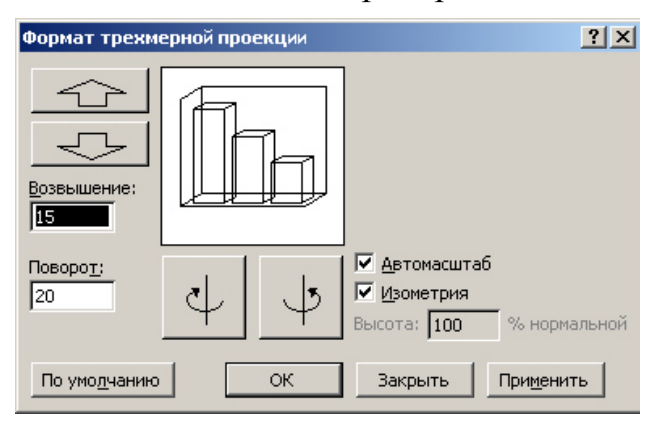

Рис. 4.7. Диалоговое окно Формат трехмерной проекции

-

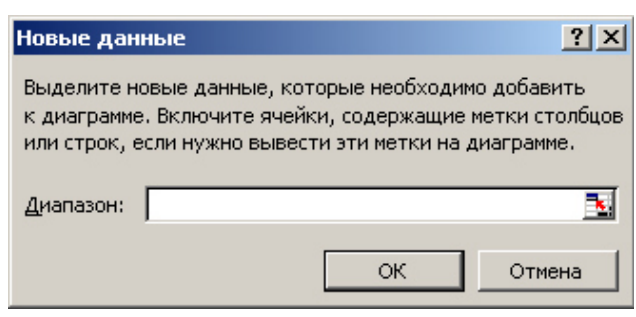

Рис.4. 8. Вставка нового ряда данных

## <span id="page-27-0"></span>4.6. Прогнозирование на диаграммах

На большинстве типах диаграмм можно сделать прогноз (рис.4.9).

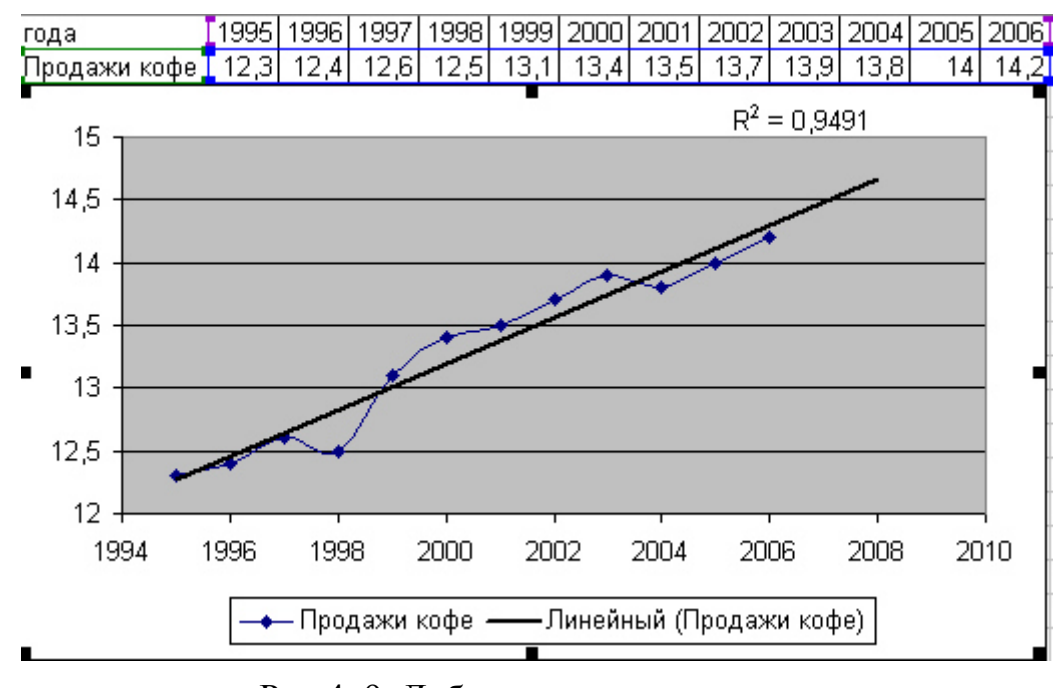

Рис.4. 9. Добавление линии тренда

Для этого выделите на диаграмме анализируемый ряд и выполните Диаграмма – Добавить линию тренда<sup>2</sup> (если команда неактивна, то поменяйте тип диаграммы). В открывшемся окне на вкладке Тип выберите тип линии тренда в

<sup>&</sup>lt;sup>2</sup> Команды неактивны для объемных гистограмм и графиков, прогноз нельзя делать на круговой или кольцевой диаграммах

зависимости от экспериментальной зависимости. Затем перейдите на вкладку Па**раметры** и выполните:

• Укажите количество периодов прогноза назад или вперед;

• Установите флажок *Показывать уравнение на диаграмме* – будет выведено уравнение подобранной зависимости:

• Установите флажок Поместить на диаграмме величину достоверности  $\alpha$ *nnpoксимации* ( $R^{\wedge}2$ ) – по этой величине можно судить, насколько выбранная линия подходит под экспериментальную зависимость. Величина  $0\leq\!R^2\leq\!1,$  если  $R^2$ =1, то линия тренда проходит через все точки анализируемого ряда, если  $R^2 \geq 0.75$ , то можно говорить о достоверности подобранной линии.

## <span id="page-28-0"></span>5. Работа с несколькими листами

Рассмотрим работу с несколькими листами (расчеты, построение диаграмм) на конкретном примере.

1. *Создайте книгу Учет.xls*, в которой на 1-ом листе создайте таблицу (рис. 5.1), заполните ее не менее 20-ю наименованиями и введите данные в столбцы Наименование, Описание, Цена, Остаток на начало месяца, Приход. Для того чтобы в ячейках **D1** и G1 информацию разместить в две строки, выделите эти ячейки и выполните Формат – Ячейки, на вкладке Выравнивание установите  $\Phi$ лажок Переносить по словам.

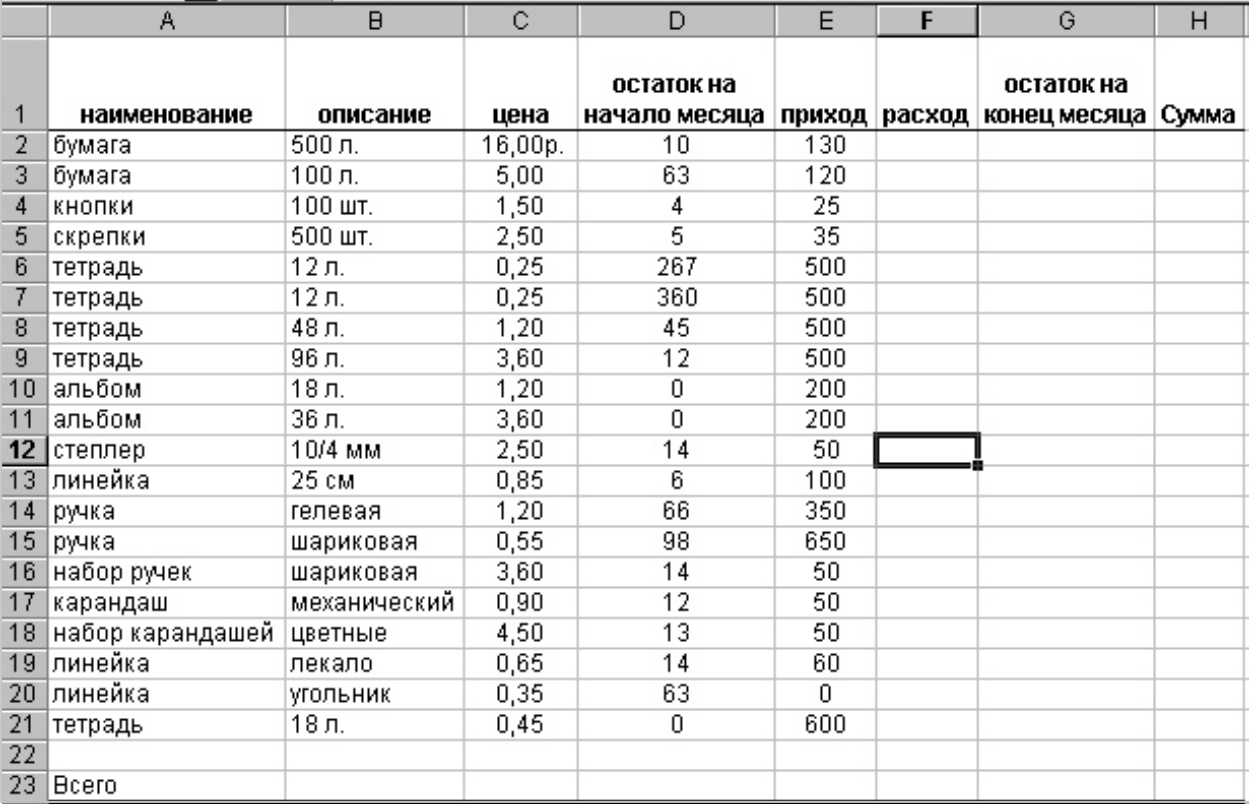

Рис. 5.1. Исходные данные к примеру

2. Определим остаток каждого товара на конец месяца. В столбец **Остаток на конец месяца** введите формулу = **D2+E2-F2** (Остаток на начало месяца + Приход - Расход), продублируйте формулу в остальные ячейки столбца (прием Автозаполнение).

30 3. Необходимо предусмотреть, что нельзя ввести количество единиц расхода, превышающее то, что есть на складе. Выделите ячейку **F2** – расход первого

наименования и с помощью команды Данные - Проверка введите проверку на ввод значений в столбец (формула: Остаток на начало месяца + Приход больше или равно Расходу) =D2+E2>=F2) (рис.5.2). Затем перейдите на вкладку Сообдение об ошибке и в поле Сообщение введите текст Такого количества нет на складе. С помощью приема автозаполнения продублируйте проверку на остальные ячейки столбна *Расход*.

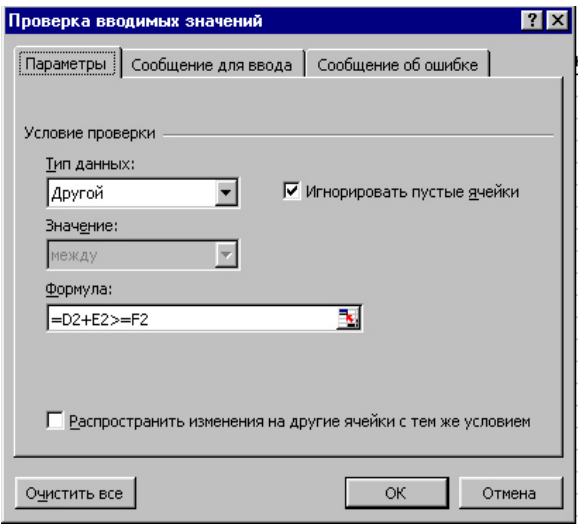

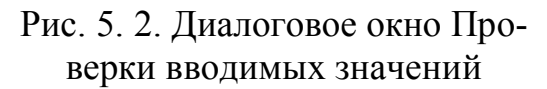

4. Заполните столбец *Расход*. Вводите данные, обратите внимание, что если расход будет превышать содержимое склада, то будет выводиться соответствующее сообщение  $({\rm cm.~\rm\,m.3})$ 

5. Создайте столбец Сумма (столбец H) в ячейку  $H2$  введите формулу =  $C2*F2$  (цена  $*$  расход). Продублируйте формулу вниз.

6. Переименуйте лист на Январь, для этого щелкните правой кнопкой мыши по ярлычку листа, из контекстного меню выберите Переименовать, введите новое имя Январь и нажмите Enter.

7. Сделайте две копии листа. Для этого перетащите ярлык листа Январь вдоль полосы ярлыков, удерживая клавишу Ctrl, пере-

именуйте копии на Февраль и Март (см. п.6).

8. Для месяцев февраль и март нужно остаток на начало месяца сформировать как остаток с предыдущего месяца. На листе Февраль в столбце Остаток на начало месяца сделать ссылку на лист Январь, столбец Остаток на конец ме*сяца*. Для этого выделите ячейку D2 на листе Февраль и введите формулу =январь! G2. Для ввода формулы введите знак =, затем щелкните по ярлыку листа Январь, а затем щелкните по ячейке G2, нажмите ENTER. Продублируйте формулу автозаполнением вниз. Аналогично заполнить столбец Остаток на **НАЧАЛО МЕСЯИА НА ЛИСТЕ Март.** 

9. На листах Февраль и Март произвольно поменять данные в столбцах При*ход* и Расход.

10. Добавьте лист (Вставка – Лист), переименуйте на Итоговый. На этом листе посчитайте общий расход и общую сумму за три месяца каждого наименования. Для этого вначале скопируем первые два столбца с любого из трех листов месяцев, для этого перейдите на лист Январь и выделите диапазон ячеек A1:B21, выполните **Правка - Копировать**, затем перейдите на лист Итоговый, выделите ячейку А1 и выполните **Правка – Вставить**. После копирования данных может возникнуть необходимость расширить ширину столбцов.

Впишите в ячейку С1 текст Общий расход, а в ячейку D1 текст Общая сум**ма**. Выделите ячейку С2 и вызовите **Мастер функций**. На первом шаге выдерите категорию Математические и слева найдите и выделите функцию СУММ, нажмите Ок. На втором шаге установите курсор в строке Число1, щелкните по ярлычку листа *Январь*, а затем щелкните по ячейке с первым расходом (получится ссылка январь!**F2**), аналогично установите курсор в строке Число2 и сделайте

ссылку на ячейку с листа Февраль, а в строке Число3 ссылку на ячейку с листа *Март* (см. рис. 5.3). После нажатия Ок в ячейке появится результат, с помощью приема автозаполнения продублируйте формулу на остальные строки. Аналогично в ячейке **D2** введите формулу, которая суммирует данные с листов из столбца Сумма (столбец **H**).  $\overline{\phantom{a}}$ 

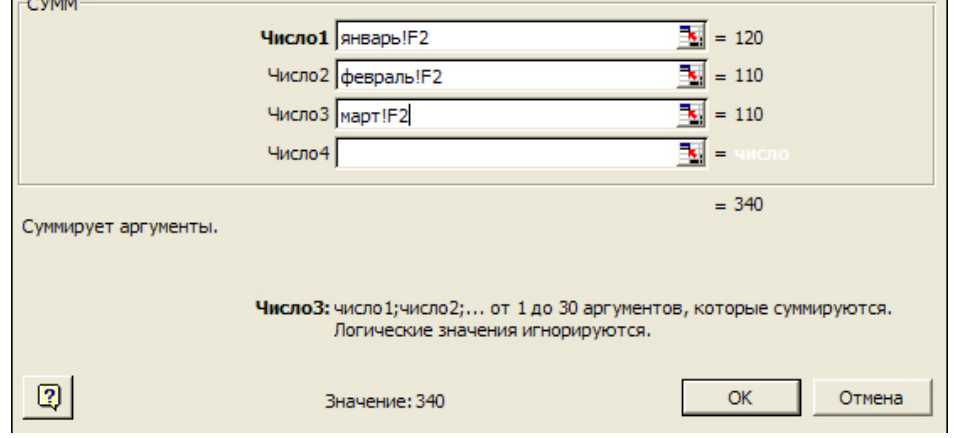

Рис. 5.3. Диалоговое окно для расчета суммы

11. *Построить гистограмму, отображающую расход товаров в течение трех месяцев*. Ранее были показаны примеры построения диаграмм, когда данные расположены на одном листе, в данном случае числовые столбцы находятся на трех разных листах. Для построения диаграммы вначале выделим любую пустую ячейку и вызовем мастер построения диаграмм. На первом шаге выбираем тип –

гистограмма и переходим на второй шаг. На втором шаге нужно перейти на вкладку ряд (рис.5.4). Для создания первого ряда щелкните по кнопке Добавить и заполните данные ряда: в строке Имя введите слово **Январь**; сверните окно с помощью кнопки в строке Значение и сделайте ссылку на данные листа **Январь** – для этого щелкните по ярлычку листа Ян*варь* и выделите диапазон **F2:F21**; в строке Подписи оси X сделайте ссылку на лист **Январь** и ячейки с названием товара **A2:A21** (можно название с описанием – диапазон А2:В21). Для создания второго ряда щелкните по кнопке Добавить и аналогично слелайте ссылки

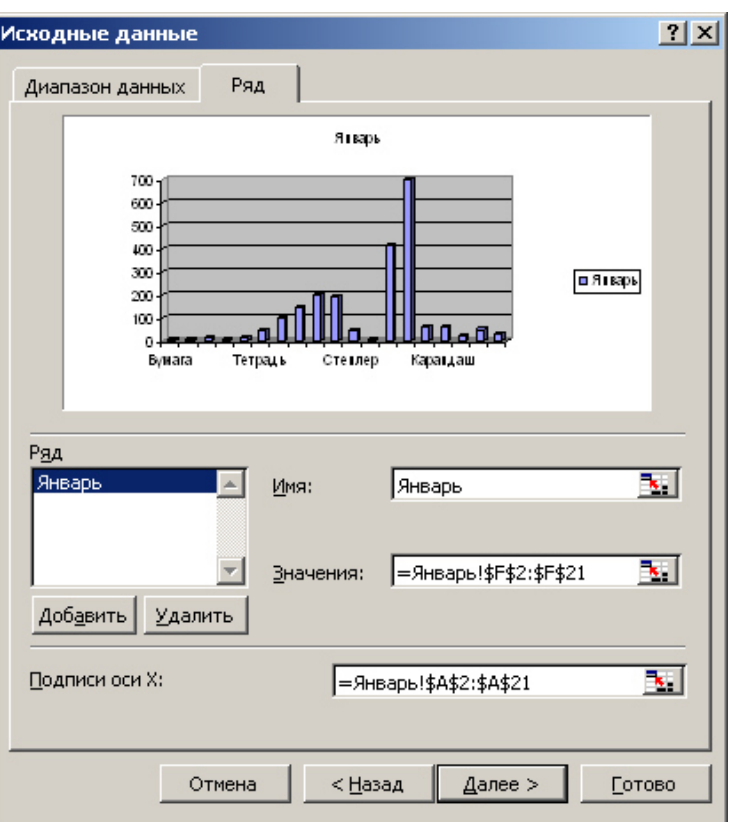

Рис. 5.4. Лиалоговое окно для расчета суммы

#### <span id="page-31-0"></span>**6.** Использование списка ячеек в качестве базы данных

Список – это набор строк с постоянными заголовками столбцов и последовательными данными. На рис.6.1 изображен список, состоящий из шести столбцов (или полей) и 19 строк (записей) о книгах. Количество строк является переменным, их можно добавлять, удалять или менять местами. При заполнении таблицы значительно поможет автозаполнение (при вводе повторяющихся значений в списках вводимые слова распознаются и автоматически завершаются). Чтобы включить данный режим, выполните Сервис – Параметры – на вкладке Правка установите флажок Автозавершение значений ячеек.

|                | $\mathbf A$                                                                    | $\bf{B}$                                 | $\overline{C}$                                        | D                | E    | $\mathbf{F}$ |
|----------------|--------------------------------------------------------------------------------|------------------------------------------|-------------------------------------------------------|------------------|------|--------------|
| $\mathbf{1}$   | Название книги                                                                 | Автор                                    | Издательство                                          | Год из-<br>дания | Цена | Тираж        |
| $\overline{2}$ | Эффективная работа на IBM PC                                                   | Богумирский Б.                           | СПБ, Питер                                            | 1996             | 18,5 | 2 0 0 0      |
| $\overline{3}$ | Использование Internet                                                         | Кодняко В. А.                            | Красноярск,<br><b>KLTA</b>                            | 2001             | 22,5 | 1 500        |
| $\overline{4}$ | Эффективная работа на IBM PC<br>в среде Windows 95                             | Богумирский Б.                           | СПБ, Питер                                            | 1997             | 13,5 | 1 000        |
| 5              | Самоучитель работы на компь-<br>ютере                                          | Левин А. Ш.                              | СПБ, Питер                                            | 2006             | 25   | 4 500        |
| 6              | Самый современный и понятный<br>самоучитель работы на компью-<br>тере          | Алексеев Е. Р.                           | M., HT <sub>Пресс</sub>                               | 2006             | 45,6 | 4 500        |
| $\overline{7}$ | Информатика и компьютерные<br>технологии                                       | Коляда М. Г.                             | Донецк, Отече-<br><b>CTBO</b>                         | 1999             | 15   | 500          |
| 8              | Секреты работы в Windows,<br>Word, Excel. Полное руководство<br>для начинающих | Маккормик Д.                             | Харьков: Книжный<br>клуб «Клуб Се-<br>мейного Досуга» | 2007             | 22   | 3 0 0 0      |
| 9              | Компьютерная верстка: Учебный<br>курс                                          | Глушаков С. В.,<br>Кнабе Г. А.           | Харьков: Фолио                                        | 2002             | 14   | 2 0 0 0      |
| 10             | <b>Excel для учёных, инженеров и</b><br>студентов                              | Вильям Орвис                             | К.: Юниор                                             | 1999             | 33   | 5 0 0 0      |
| 11             | Windows 98: полное руководство                                                 | М. Минаси, Э. Кри-<br>стиансен, К. Шепер | K.: BHV                                               | 1999             | 18   | 2 0 0 0      |
| 12             | Информатика и компьютерная<br>техника                                          | Дибкова Л. М.                            | Киев. Академиз-<br>дание                              | 2005             | 33   | 2 0 0 0      |
| 13             | Эффективная работа: Photoshop<br>7. Трюки и эффекты                            | Гурский Ю., Кора-<br>бельникова Г.       | СПБ, Питер                                            | 2004             | 35   | 4500         |
| 14             | CorelDRAW 11. Учебный курс                                                     | Миронов Д.                               | СПБ, Питер                                            | 2002             | 19   | 5000         |
| 15             | Самоучитель Visual C++ 6                                                       | Секунов Н. Ю.                            | СПб, БХВ-<br>Петербург                                | 2004             |      | 3000         |
| 16             | С++: учебный курс                                                              | Франка П.                                | СПБ, Питер                                            | 2004             | 22   | 4000         |
| 17             | Delphi 5                                                                       | Гофман В., Хомо-<br>ненко А.             | СПб, БХВ-<br>Петербург                                | 2000             | 35   | 2500         |
| 18             | Базы данных: модели, разработ-<br>ка, реализация                               | Карпова Т. С.                            | СПБ, Питер                                            | 2001             | 30   | 4000         |
| 19             | Публикация баз данных и Ин-<br>тернете                                         | Мещеряков Е. В.,<br>Хомоненко А. Д.      | СПб, БХВ-<br>Петербург                                | 2001             | 25   | 1000         |
| 20             | Введение в язык SQL запросов к<br>базам данных                                 | Баканов В. М.                            | $M1$ , $MFA-TM$                                       | 2002             | 45   | 1500         |

Рис. 6. 1. Пример списка в Excel

## Правила оформление списка:

- Рекомендуется на листе формировать один список;
- Не рекомендуется внутри списка создавать пустые ячейки;
- В каждом столбце должны быть однотипные данные;
- Все столбцы должны быть озаглавлены:

• Если требуется произвести итоговые расчеты ниже таблицы, их следует отделить от самого списка хотя бы одной пустой строкой. В противном случае они будут участвовать в сортировке списка или других операциях со списком.

• Не рекомендуется в шапке использовать объединенные ячейки.

Закрепление/разделение строк и столбцов. При просмотре списков большого размера первая проблема, с которой сталкивается пользователь - это прокрутка заголовков строк или столбцов за пределы окна и все неудобства, связанные с этим. В такой ситуации имеет смысл закрепить "шапку" таблицы. Для этого надо установить активную ячейку так, чтобы закрепляемые строки и столбцы находились выше и левее, и выбрать в меню Окно - Закрепить области. Теперь можно смело прокручивать список, не теряя из виду заголовки строк и столбцов.

В качестве примера возьмем список, изображенный на рис. 6.1.

#### <span id="page-32-0"></span>**6.1.** Сортировка списка

Введенные записи можно отсортировать, т.е. переставить в другом порядке на основании значений одного или нескольких столбцов. Для этого используется команда Сортировка из меню Данные.

Последовательность действий такова:

1. Выделите ячейку списка, который требуется отсортировать, и выполните Данные – Сортировка. Excel выделит все записи и откроет окно Сортировка **ЛИАПАЗОНА.** 

2. В списке Сортировать по выберите столбец сортировки, установите опцию По возрастанию или По убыванию.

3. Если нужно отсортировать записи по двум столбцам, то в строке Затем по нужно выбрать столбец для вторичной сортировки. В этом случае записи с одинаковыми значениями первого ключа сортировки будут внутри упорядочены по

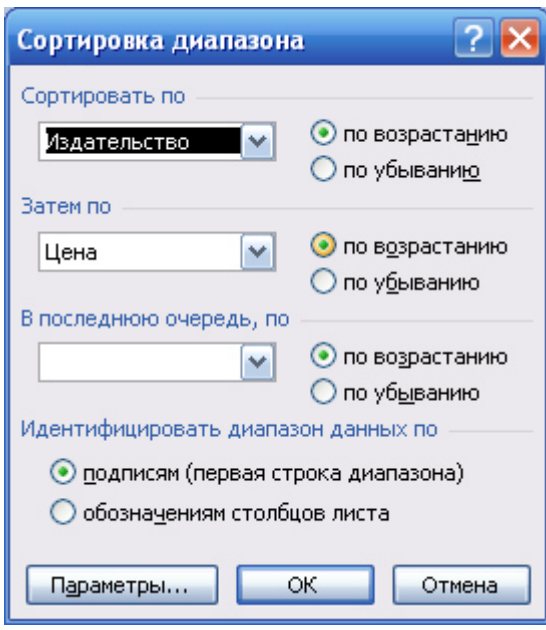

Рис. 6. 2. Окно сортировки

второму ключу. Нажмите Ок.

Пример диалогового окна сортировки по двум столбцам приведен на рис.6.2. В результате такой сортировки список будет упорядочен по алфавиту названия издательства, а в каждом издательстве книги будут отсортированы по возрастанию цены.

Если в качестве сортировки был выбран столбец, содержащий дни недели или месяцы, то данные будут отсортированы по алфавиту этого столбца, например, сортировка по месяцам будет следующая – август, апрель, …, январь, т.е. не по календарю. Для правильной сортировки в диалоговом окне сортировки щелкните по кнопке Параметры... и выберите нужный список.

Чтобы отсортировать записи по данным в

**растанию** или По убыванию) на стандартной панели инструментов. Записи переставятся в соответствующем порядке.

**Замечание**. Перед сортировкой нельзя выделять отдельные столбцы, т.к. Ехсеl поменяет местами ячейки только в этих столбцах, остальные столбцы оставит без изменения.

#### <span id="page-33-0"></span>**6.2.** Работа с формой

Форма является удобным средством просмотра всех записей или записей, удовлетворяющих заданным условиям. Для вызова формы выделите любую ячейку списка и выполните Данные - Форма. Откроется окно (рис.6.3), в котором в помощью кнопок Далее и Назад можно просматривать данные, вверху над кнопками отображается номер просматриваемой записи, также можно пользоваться полосой прокрутки. При просмотре всех записей появляется возможность ввести данные новой записи и добавить ее в базу данных.

При щелчке по кнопке Критерии открывается окно (рис.6.4), в котором можно задать условия отбора просматриваемых записей. Для просмотра записей воспользуйтесь кнопками Далее или Назад.

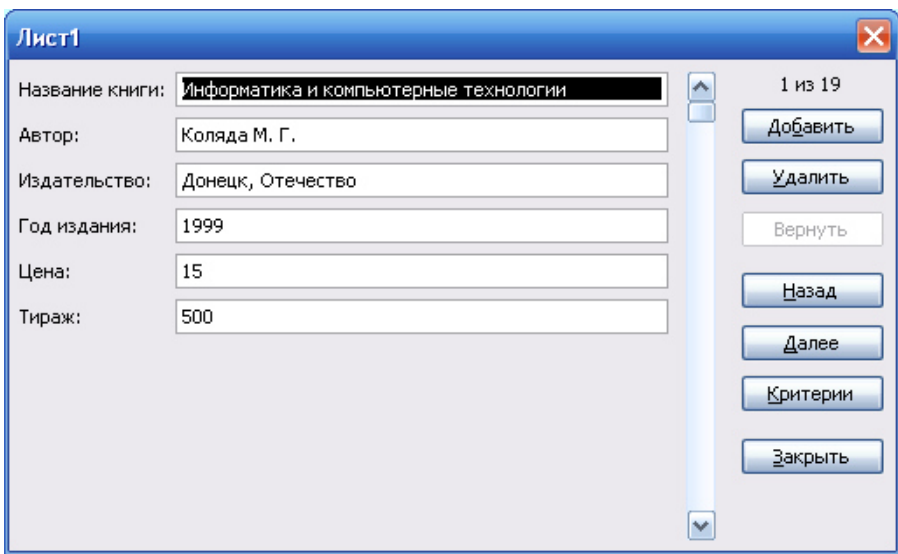

Рис. 6. 3. Диалоговое окно формы

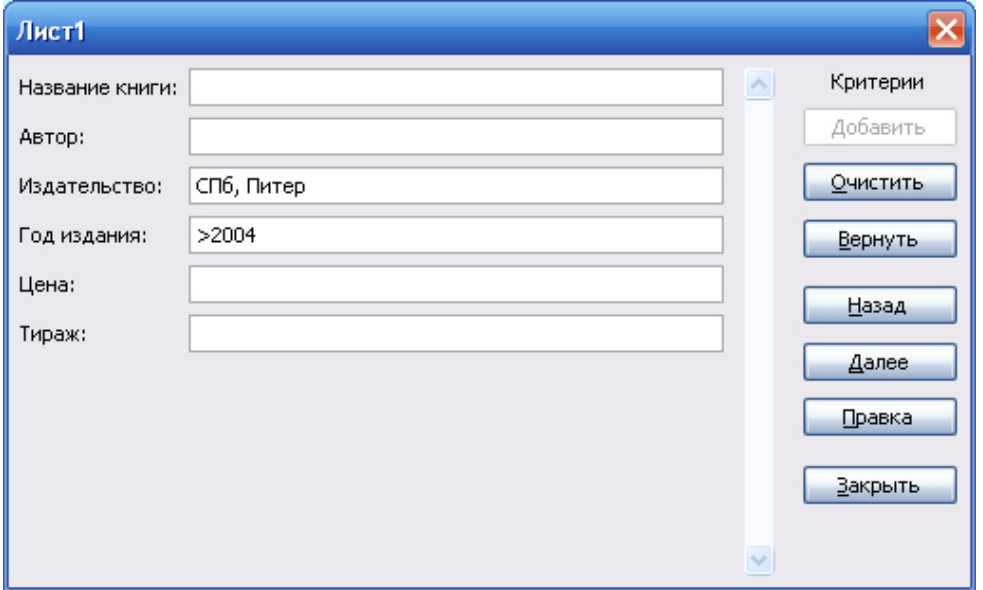

Рис. 6. 4. Задание условий отбора в форме

## <span id="page-34-0"></span>**6.3.** Использование Автофильтра

Иногда требуется скрыть записи кроме тех, которые удовлетворяют некоторому условию. Для этого выделите любую ячейку в списке, подлежащему фильтрации<sup>з</sup>, и выполните Д**анные – Фильтр – Автофильтр**, в верхних ячейках появятся кнопки раскрывающихся списков (рис.6.5)

|   |                                                   |                             | R     |                                                     |                                                               |                |
|---|---------------------------------------------------|-----------------------------|-------|-----------------------------------------------------|---------------------------------------------------------------|----------------|
|   | Кнопка раскрываю-<br>щегося списка                |                             | Aemop |                                                     | <b>Издательство</b>                                           | U <sub>3</sub> |
|   | Информа <del>тика и компьютерные технологии</del> |                             |       |                                                     | Коляда М. Г. Сортировка по возрастамию                        |                |
| З | Excel для учёных, инженеров и студентов           |                             |       |                                                     | Вильям Оре Сортировка по убыванию                             |                |
|   |                                                   | М. Минаси, <sub>(Все)</sub> |       |                                                     |                                                               |                |
|   |                                                   |                             |       | Кристиайсе (Первые 10)                              |                                                               |                |
| 4 | Windows 98: полное руководство                    | Шепер                       |       | (Условие)                                           |                                                               |                |
| 5 | Информатика и компьютерная техника                | Дибков¦а Л.                 |       | Донецк, Отечество<br>К.: Юниор<br>K.:BHV            |                                                               |                |
| 6 | Использование Internet                            | Кодняко В.                  |       | Киев, Академиздание                                 |                                                               |                |
|   | Введение в язык SQL запросов к базам данных       | Баканов В.                  |       | Красноярск, КГТУ<br>М., МГА-ПИ                      |                                                               |                |
|   | Самый современный и понятный самоучитель          |                             |       | M., HT Пресс                                        |                                                               |                |
| 8 | работы на компьютере                              | Алексеев Е                  |       | СПб, БХВ-Петербург                                  |                                                               |                |
| 9 | Публикация баз данных и Интернете                 | А. Д.                       |       | СПБ, Питер<br>В., Хомонең <sub>Харьков: Фолио</sub> | Мещеряков  Харьков: Книжный клуб «Куус <br>СПб, БХВ-Петербург |                |

Рис. 6. 5. Применение автофильтра

Чтобы отобразить нужные записи, следует указать критерии в одном или нескольких таких списках. Для этого щелкните мышью на кнопке того столбца, который используется для отбора записей. Появляется список возможных вариантов

- *Bce* отображает все записи;
- Первые 10 показывает 10 наибольших чисел в колонке с числовыми значениями, в открывшемся окне можно выбрать другое значение количества отображаемых записей и поменять вариант наибольших на наименьших;
- *Условие* позволяет определить критерий отбора, пример задания условия на цену более 25 и менее 35 гривен показано на рис.6.6;
- *ɍɧɢɤɚɥɶɧɵɟ ɡɚɩɢɫɢ.*

 $\overline{a}$ 

Выберите из списка значение, которое применяется для отбора. Excel скроет записи, не удовлетворяющие данному критерию и выделит стрелку активного фильтра синим цветом.

Чтобы удалить раскрывающиеся списки Автофильтра следует отключить режим Автофильтр в подменю Фильтр.

<sup>36</sup>   $3$  На одном листе Excel можно применить только один автофильтр

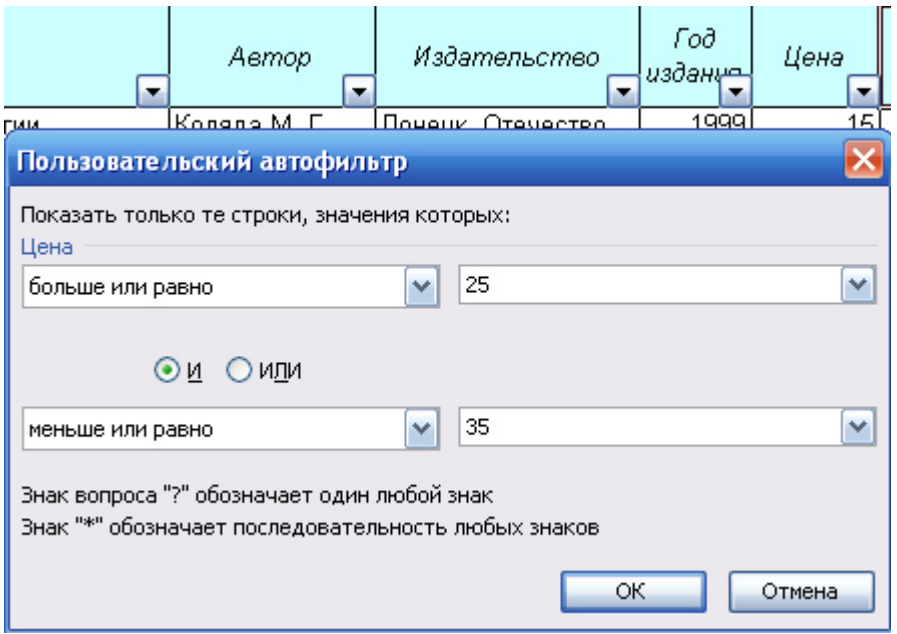

Рис. 6. 6. Пример пользовательского автофильтра

#### <span id="page-35-0"></span>**6.4.** Использование Расширенного фильтра

Для применения расширенного фильтра условие отбора нужно задать в отдельной таблице. Например, для отбора книг издательства СПБ, Питер с ценой более 25 гривен в ячейках **I1:J2** внесены условия правее исходной таблицы (рис.6.7). Затем нужно выполнить команду Данные – Фильтр – Расширенный фильтр. В открывшемся окне в качестве исходного диапазона Excel автоматически выделяет диапазон с базой данных. В качестве диапазона условий задается диапазон с условиями отбора, созданный ранее. Если вверху был выбран вариант Фильтровать список на месте, то в исходной таблице записи, не удовлетворяющие заданным условиям, скроются. Для отображения всего списка выполните **Данные – Фильтр – Отображать все.** Если выбрать вариант *Скопировать ре***зультат в другое место**, то ниже следует указать адрес ячейки, с которой записи будут начинаться.

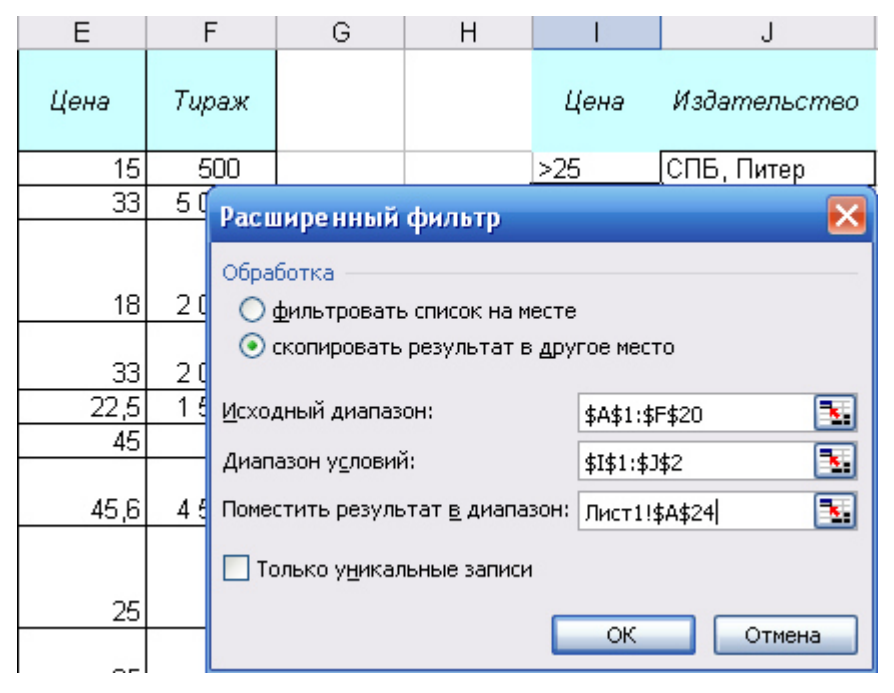

Рис. 6. 7. Применение расширенного фильтра

С помощью расширенного автофильтра можно извлекать из диапазона уникальные записи и помещать их в новый диапазон ячеек. Для этого диалоговое окно должно быть заполнено следующим образом:

В области Обработка выбрать вариант Скопировать результат в дру-*<u>гое место:</u>* 

• В строке Исходный диапазон указать столбец (строку), содержащий данные, при этом строка Диапазон условий остается пустой;

В строке Поместить результат в диапазон указать адрес ячейки левого верхнего угла нового диапазона;

Отметить флажком команду Только уникальные записи

## <span id="page-36-0"></span>**6.5.** Использование команды Итоги

Команда Итоги помогает упорядочить список посредством группировки записей с выводом промежуточных итогов, средних значений либо итоговой суммы в верхней или нижней части списка. Включение промежуточных итогов в список производится следующим образом:

1. Организуйте список так, чтобы записи каждой группы следовали в нем подряд (сортировка по полю, на котором основана группа).

2. Выполните команду Данные – Итоги. Откроется диалоговое окно проме-ЖУТОЧНЫХ ИТОГОВ.

3. Выберите из раскрывающегося списка **При каждом изменении в** группу, для которой определяются промежуточные итоги. Это должен быть тот же столбец, по которому сортировался список. Из списка **Операция** следует выбрать статистическую функцию, которая будет использоваться для вычисления итогов. В списке Добавить итоги по необходимо выбрать столбец или столбцы для расчета промежуточных итогов (не забывайте сбросить ненужные флажки).

4. Нажмите кнопку Ок, на листе Excel появятся промежуточные итоги и включится режим структуры.

Отсортированные группы можно быстро и удобно сворачивать, разворачивать с помощью знаков "плюс" и "минус" слева от таблицы. В свернутом состоянии отчет выглядит компактно и информативно:

Например, для ранее созданного списка подведем следующие итоги:

• Для каждого издательства найти общую сумму тиража всех книг

поле группы операция и поле итогов Вначале список необходимо отсортировать по столбцу группы – названию издательства. Затем выполните Данные - Итоги, в открывшемся окне в строке **При каждом изменении в** нужно выбрать столбец группы – издательство, в строке **Операция** – *сумма*, в списке полей Добавить итоги по флажком отметьте поле тираж. Нажмите Ок.

• Для каждого издательства найти среднюю цену книги

поле группы операция поле итогов

Список уже отсортирован, поэтому вызываем команду Данные - Итоги. Заполняем окно в соответствии с рис.6.8. Чтобы на листе остались предыдущие итоги, снимите флажок Заменить текущие итоги.

После завершения работы с командой Итоги нажмите кнопку Убрать все в окне диалога промежуточные итоги.

| 1 2 3                    |              | А                                                                                | B                             | C.                             | D              | Ε    | F             |
|--------------------------|--------------|----------------------------------------------------------------------------------|-------------------------------|--------------------------------|----------------|------|---------------|
|                          | 1            | Промежуточные итоги<br>Названі                                                   | $\overline{\mathsf{x}}$       | Издательство                   | Год<br>издания | Цена | Тираж         |
|                          |              | При каждом изменении в:<br>Информатика и компьютеј                               |                               | Донецк, Отечество              | 1999           | 15   | 500           |
| Ė                        | 3            | Издательство                                                                     | v                             | Донецк, Отечество              |                |      | 500           |
|                          |              | Ехсеі для учёных, инжене<br>Операция:                                            |                               | К.: Юниор                      | 1999           | 33   | 5 0 0 0       |
|                          | 5            | Среднее                                                                          | v                             | К.: Юниор Итог                 |                |      | 5 0 0 0       |
| $\blacksquare$<br>-      | 6<br>7       | Добавить итоги по:<br>Год издания<br>Windows 98: полное руков<br>⊠ цена<br>Тираж | v                             | K:BHV<br>K.:BHV Итог           | 1999           | 18 I | 2000<br>2000  |
| $\blacksquare$           |              |                                                                                  |                               | Киев.                          |                |      |               |
|                          | 8            | Информатика и компьютеј<br>Заменить текущие итоги                                |                               | Академиздание                  | 2005           | 33   | 2000          |
| -1                       | 9            | Конец страницы между группами                                                    |                               | Киев.                          |                |      | 2000          |
|                          | $10-1$<br>11 | Использование Internet<br>√ Итоги под данными                                    |                               | Красноярск, КГТУ               | 2001           | 22,5 | 1 500         |
| $\overline{\phantom{0}}$ |              | 12 Введение в язык SQL зап                                                       |                               | Красноярск, КГТУ<br>М., МГА-ПИ | 2002           | 45   | 1 500<br>1500 |
| Ξ                        | 13           | Убрать все<br>ОК                                                                 | Отмена                        | М., МГА-ПИ Итог                |                |      | 1500          |
|                          |              | Самый современный и понятный самоучитель                                         |                               |                                |                |      |               |
|                          | 14           | работы на компьютере                                                             | Алексеев Е. Р.                | M., HT Пресс                   | 2006           | 45,6 | 4 500         |
| -                        | 15           |                                                                                  |                               | М., НТ Пресс Итог              |                |      | 4 500         |
| $\blacksquare$           |              |                                                                                  | Мещеряков Е.<br>В., Хомоненко |                                |                |      |               |
|                          |              | 16 Публикация баз данных и Интернете                                             | А. Д.                         | СПб, БХВ-Петербург             | 2001           | 25   | 1000          |
|                          |              | 17 Delphi 5                                                                      | Гофман В.,<br>Хомоненко А.    | СПб, БХВ-Петербург             | 2000           | 35   | 2500          |
| $\blacksquare$           |              | 18 Самоучитель Visual C++ 6                                                      | Секунов Н. Ю.                 | СПб, БХВ-Петербург             | 2004           |      | 3000          |
| Ē                        | 19           |                                                                                  |                               | СПб, БХВ-Петербург Итог        |                |      | 6500          |

Рис. 6. 8. Применение команды Итоги

## <span id="page-37-0"></span>**6.6.** Создание сводных таблиц

Сводная таблица - это настраиваемая таблица, которая получается по уже существующим спискам баз данных. Сводная таблица позволяет легко и быстро суммировать, сравнивать данные списка или таблицы, позволяет обрабатывать данные и выбирать их по различным критериям. Создаются сводные таблицы с помощью Мастера сводных таблиц:

1. Выделите любую ячейку списка, выполните Данные - Сводная таблица. Запускается Мастер сводных таблиц.

2. На первом шаге Мастера убедитесь, что установлена первая **опция В списке или базе данных Microsoft Excel** и нажмите кнопку Далее.

3. Поскольку перед запуском Мастера была выделена ячейка списка, Excel автоматически выделяет весь список и в окне появляется правильный диапазон. Если список не выделен, выделите его вручную. Нажмите кнопку Далее.

4. На третьем шаге определяется структура сводной таблицы и ее местоположение. Для задания структуры щелкните по кнопке Макет и в открывшемся окне перетащите кнопки с полями в области Строка, Столбец, Страница, Данные. Поля, оказавшиеся в области Строка образуют строки сводной таблицы, поля в области Столбец станут ее столбцами, а поля в области Данные будут просуммированы. Если необходимо изменить функцию в области Данные, следует два раза щелкнуть по кнопке поля в области Данные, откроется окно, в котором следует выбрать нужную функцию. Замечание - области Строка или Столбец можно не заполнять. После нажатия Ок нужно указать, где будет размещаться сводная таблица: новый лист или существующий, в последнем случае следует

указать ячейку левого верхнего угла новой таблицы.

Если вы не заходили в макетирование сводной таблицы, а только указали ее местоположение и нажали Готово, то на указанном листе появляется разметка для будущей сводной таблицы и откроется панель инструментов Сводные таблицы и список полей базы данных. Нужно поля из списка перетаскивать на разметку таблицы, при этом область данные рекомендуется заполнять последней. При этом автоматически для числового поля выбирается операция Сумма, если данная функция не подходит, выполните правый щелчок по любой итоговой ячейке области данных, выберите команду **Параметры поля** и выберите нужную функцию.

Чтобы изменить структуру таблицы, нужно выполнить правый щелчок по любой ячейке сводной таблицы, выбрать Мастер сводных таблиц и щелкнуть по кнопке **Макет**.

Если щелкнуть дважды мышью по ячейке со значением внутри сводной таблицы, Excel на новом листе создаст таблицу с детальными сведениями из списка источника данных.

Если выполнить правый щелчок по любой ячейке сводной таблицы и выбрать Сводная диаграмма, то на отдельном листе создается диаграмма (гистограмма) по полям и данным сводной таблицы.

#### <span id="page-38-0"></span>**6.7. Мастер Частичной Суммы**

Так называется надстройка Excel, которая помогает создавать сложные формулы для многокритериального суммирования. Подключить эту надстройку можно через меню Сервис - Надстройки - Мастер суммирования. После этого в меɧɸ **ɋɟɪɜɢɫ** ɞɨɥɠɧɚ ɩɨɹɜɢɬɫɹ ɤɨɦɚɧɞɚ **Ɇɚɫɬɟɪ - ɑɚɫɬɢɱɧɚɹ ɫɭɦɦɚ.**

На первом шаге **Мастера суммирования** необходимо указать диапазон с данными, Excel автоматически выделяет диапазон со списком, если этого не произошло, выделите таблицу самостоятельно. На втором шаге нужно выбрать столбец для суммирования и сформировать условия для отбора значений, добавляя каждое условие в список кнопкой Добавить условие (рис.6.9).

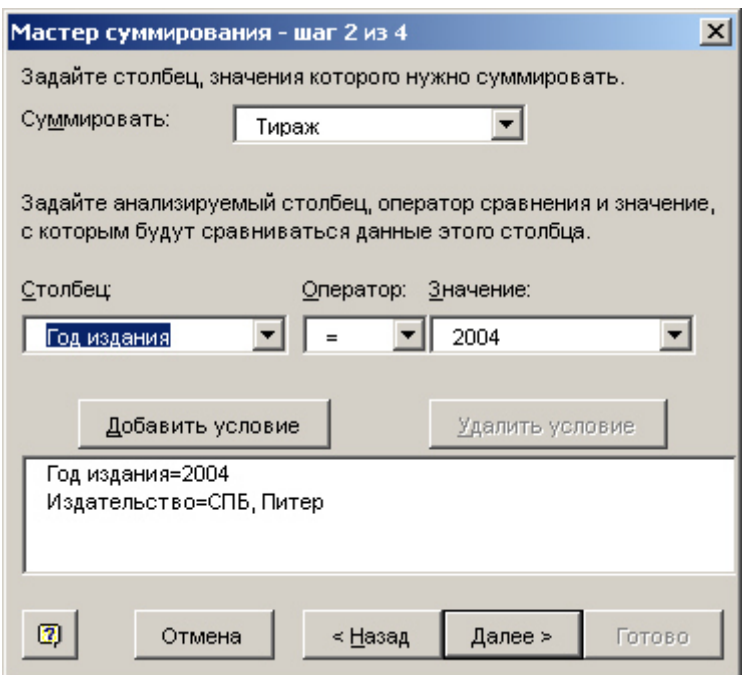

Рис. 6. 9. Второй шаг мастера суммирования

На следующих шагах нужно указать ячейку, куда необходимо вывести результат. В итоге в указанную ячейку вставляется сложная функция СУММ  $(pnc.6.10)$ 

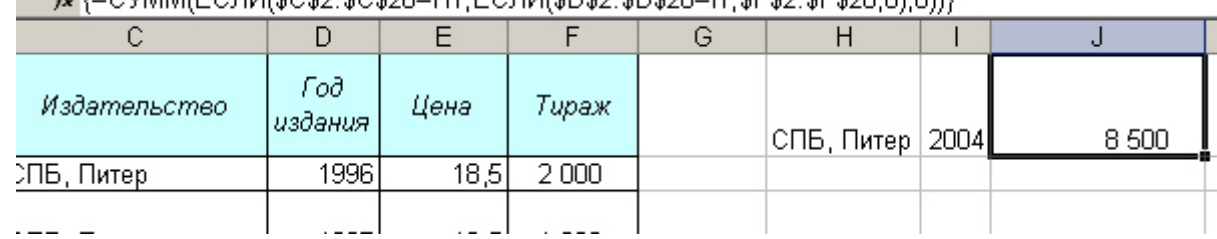

£ (=CMMM/ECDI4/\$C\$2·\$C\$20=H1·ECDI4/\$D\$2·\$D\$20=H·\$E\$2·\$E\$20·0}·0}}}}

Рис. 6. 10. Пример применения мастера суммирования

#### <span id="page-39-0"></span>7. Подготовка документа к печати и печать книги

Вначале нужно установить и просмотреть дополнительные параметры, которые влияют на результат печати. С книгой можно работать в следующих режимах:

Обычный режим – включается автоматически и удобен при заполнении листа данными;

 $\Pi$ редварительный просмотр – показывает печатную страницу. При этом можно изменять ширину столбцов, с помощью кнопки Страница можно изменить параметры страницы. Кнопка Поля можно увидеть разметку полей на печатной странице.

Разметка страницы – показывает распределение данных листа по страницам в зависимости от выбранной ранее установленных размера бумаги, полей и ориентации. Здесь можно перемещать границу разрыва, тем самым заставив вместить на страницу больше информации или разместить по смыслу на разных листах. При перетаскивании линии разрыва страницы автоматически изменяется масштаб печати, т.е. данные могут быть распечатаны шрифтом, у которого размер меньше установленного.

Между режимами можно переключать с помощью меню Вид или Файл – Предварительный просмотр.

Чтобы закончить страницу в определенном месте и начать новую страницу, можно выполнить Вставка – Разрыв страницы.

Чтобы данные при печати не разбивались на несколько страниц, можно также подобрать масштаб, чтобы документ поместился на одной странице в ширину или в высоту. Для этого выполните Файл - Параметры страницы, на вкладке Страница установите переключатель в положение разместить не более **Чем на** и введите 1 в поле страницах в ширину или в поле страницах в высоту, затем удалите число из второго поля. В области **Ориентация** не забудьте выбрать книжную или альбомную ориентацию страницы.

На вкладке Поля устанавливаются размеры полей страницы и размеры полей колонтитулов. Также можно центрировать данные на печатном листе, установив соответствующий флажок.

Чтобы вверху или внизу каждой страницы поместить числа (например, номера страниц) или другой текст, нужно добавить верхний или нижний колонтитул. Колонтитулы появляются только при печати или предварительном просмотре листа. Можно использовать встроенные колонтитулы Excel или создавать собственные. Для работы с колонтитулами выполните Файл – Параметры страни-

**цы**, перейдите на вкладку Колонтитулы. Для создания встроенного колонтитула выберите из раскрывающегося списка Верхний колонтитул или Нижний колонтитул нужный вариант. Для создания собственного колонтитула щелкните по кнопке Создать верхний/нижний колонтитул, в открывшемся окне установите курсор в место вставки и пишите текст или воспользуйтесь кнопками вставки.

После установки всех параметров выполните Файл - Печать. В открывшемся окне:

• В области **Принтер** выберите имя нужного принтера (можно выбрать сетевой принтер, если он настроен), также с помощью кнопки Свойства... можно изменить качество печати, размер бумаги и т.д.

• В области Печатать задаются номера печатаемых страниц листа;

• В области **Вывести на печать** выберите, что вы будете печатать – всю книгу, указанные листы или выделенный диапазон;

В области Копии укажите при необходимости количество копий. При установленном флажке **Разобрать по копиям** выводиться будут все листы первой копии, затем 2-й и т.д. Если флажок снять, то выведется на печать вначале несколько первых листов, затем несколько вторых листов и т.д.

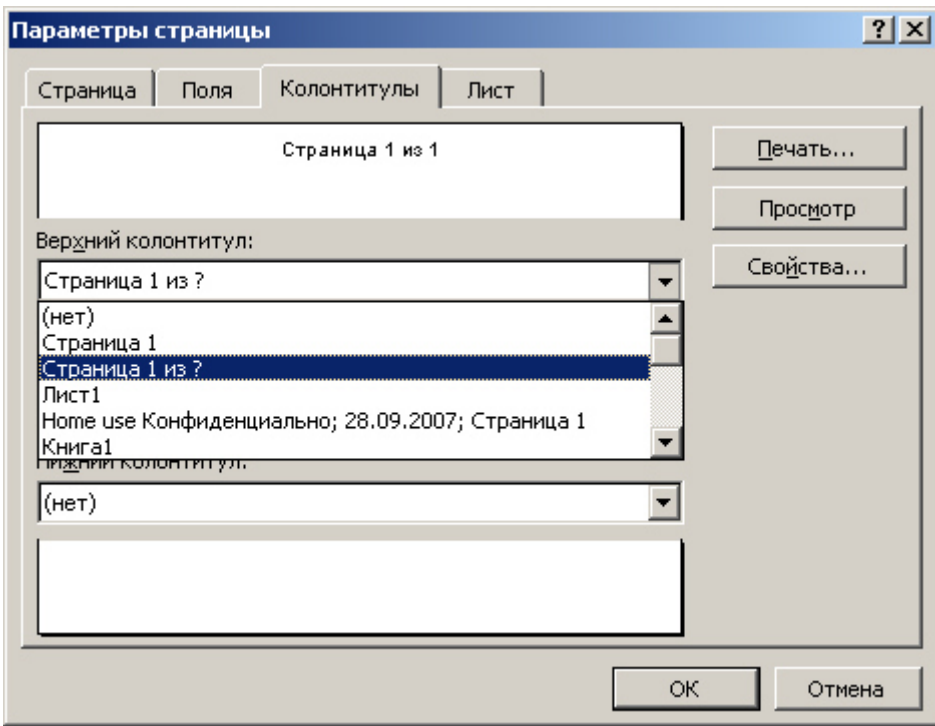

Рис. 7.1. Работа с колонтитулами

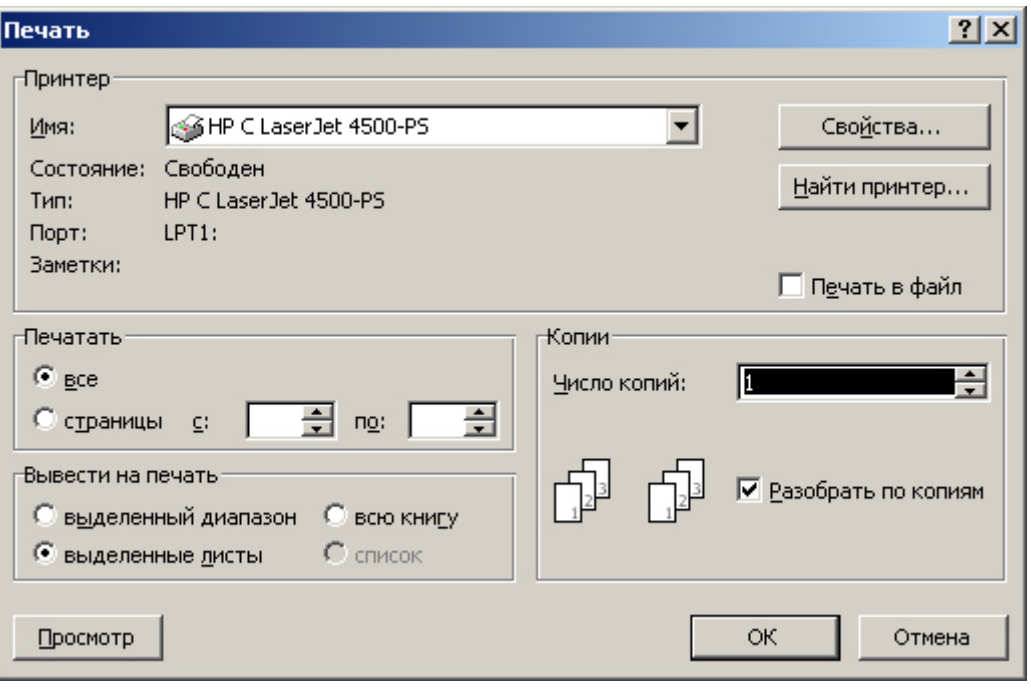

Рис. 7.2. Диалоговое окно печати книги

# Приложение. Некоторые сочетания клавиш

<span id="page-42-0"></span>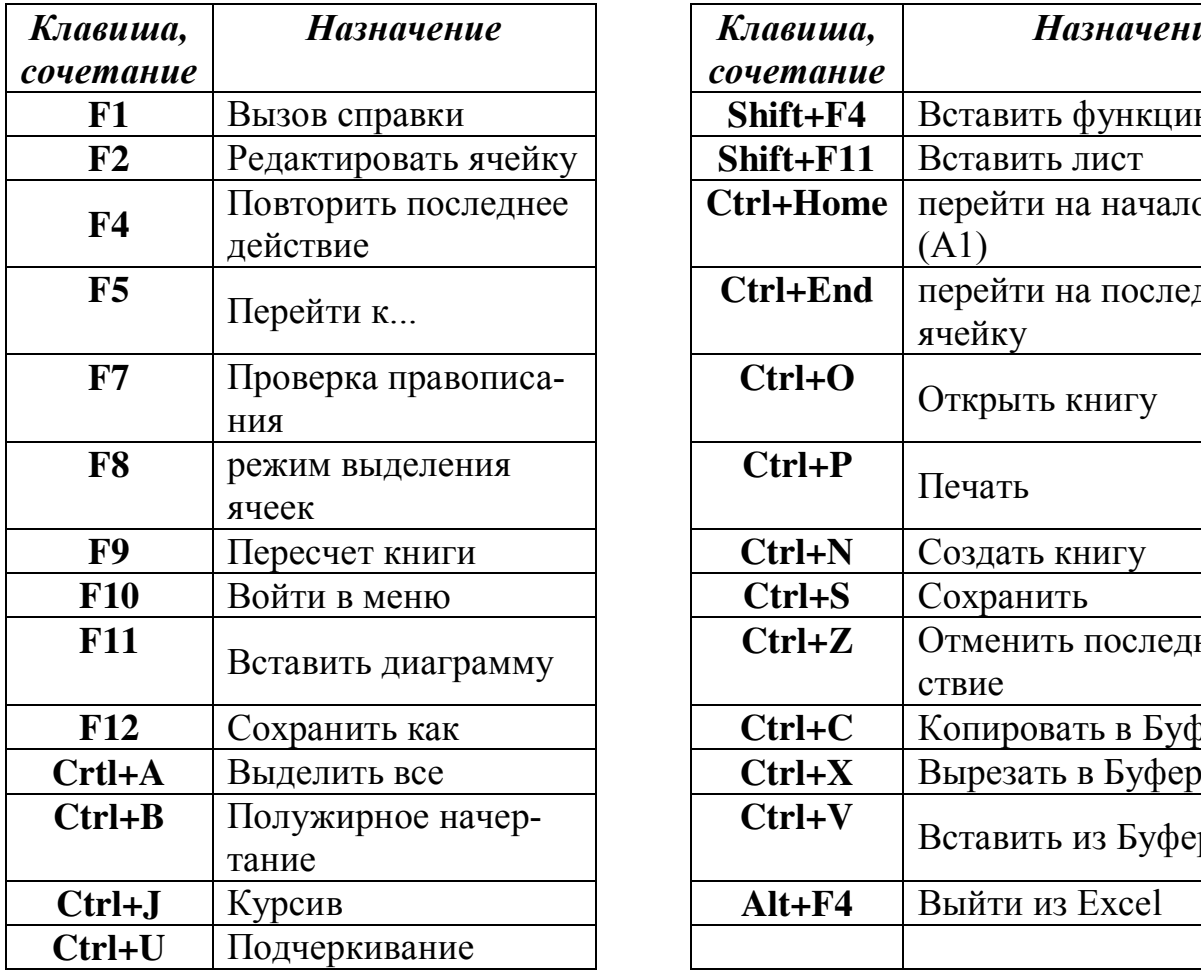

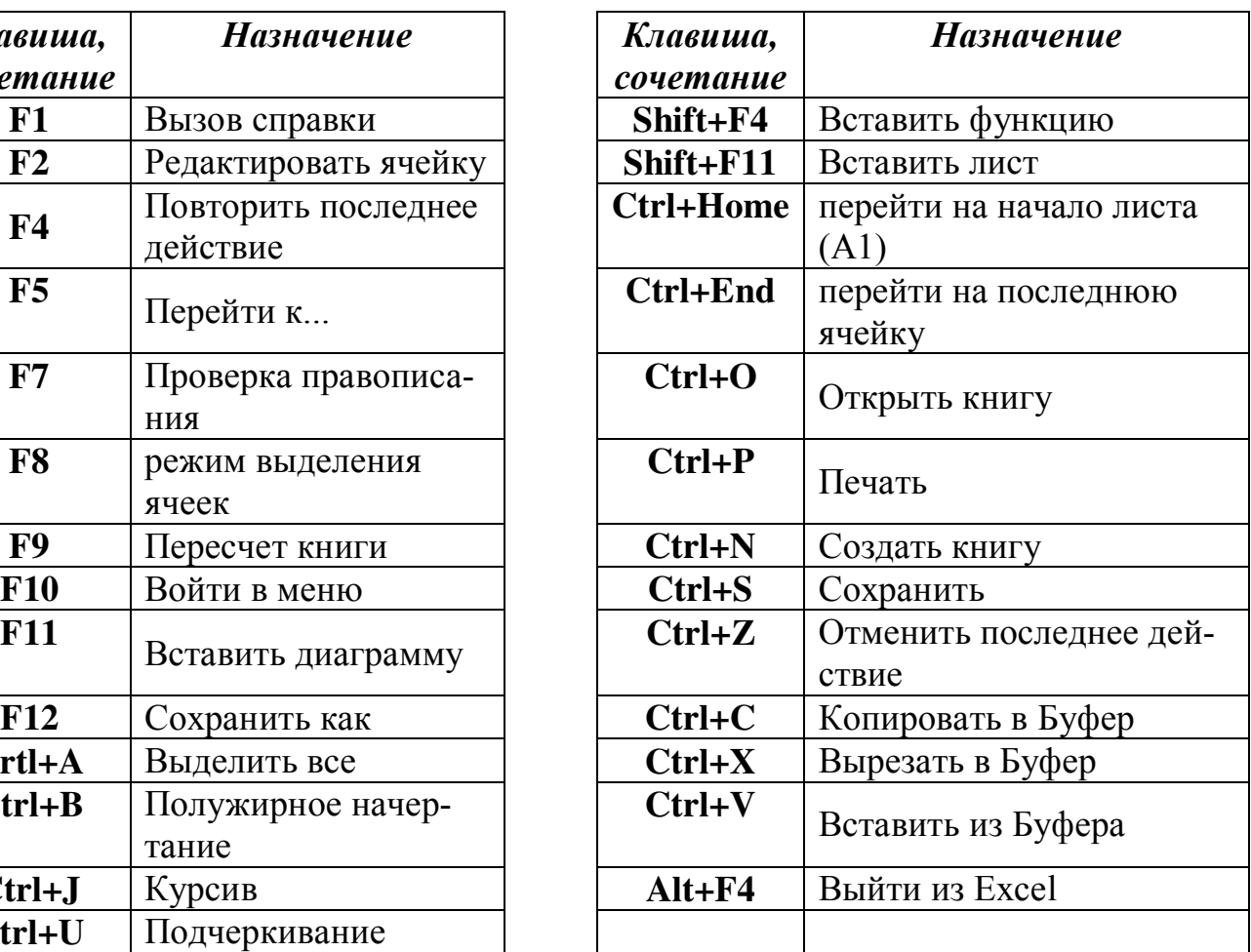